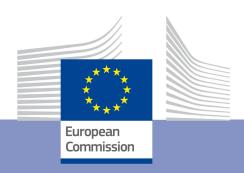

# SUPPORT FOR AGMEMOD MODEL, BASELINE AND DATABASE UPDATES 2017/2018

Specific Contract Number 154208.X40 AGMEMOD technical documentation – stage 1 (Deliverable D6)

# AGMEMOD Consortium

Represented by
Thünen Institute of Market Analysis (TI),
Bundesforschungsinstitut für Ländliche Räume, Wald und
Fischerei
Bundesallee 50
38116

# **Table of Contents**

| Table<br>1.<br>2. | e of Contents Introduction Background of AGMEMOD model | . 4 |
|-------------------|--------------------------------------------------------|-----|
|                   | 1 Start in 2001                                        |     |
|                   | 2 Status in 2018                                       |     |
|                   | 2.2.2 Activities                                       |     |
| 3.                |                                                        |     |
| 3.1               | 1 Installation process                                 | . 8 |
| 3                 | 3.1.2 Software requirements                            | 10  |
| 3                 | 3 Folder and file structure                            | 10  |
| 3                 | 3.2.2 MODEL folder                                     | 11  |
|                   | 3.2.3 Naming conventions                               |     |
| 3.3               | 3 Programs                                             | 12  |
|                   | 3.3.1 GsePro for user interface                        |     |
|                   | 3.3.2 MS-Excel for storing data                        |     |
|                   | 3.3.2.1 Mnemonic codes                                 |     |
|                   | 3.3.2.2 Data file types                                |     |
|                   | 3.3.2.3 Parameter types                                |     |
|                   | 3.3.2.4 Data reading                                   |     |
|                   | 3.3.3 MS-Excel for storing equations                   |     |
|                   | 3.3.4 Agmemod2Gams tool for generating GAMS model      |     |
|                   | 3.3.4.1 Role of tool                                   |     |
|                   | 3.3.4.2 Application of tool                            |     |
| 3                 | 3.3.4.3 GAMS files in Gtree                            | 22  |
| 3                 | 3.3.5 R software for estimations                       | 23  |
| 3                 | 3.3.5.1 Data in R                                      | 23  |
| 3                 | 3.3.5.2 Estimations in R                               | 26  |
| 3                 | 3.3.5.3 Transfer of equations into Excel and GAMS      | 31  |
| 3                 | 3.3.6 XXGraph tool for presenting results              | .33 |
| 3                 | 3.3.6.1 Output files                                   | 33  |
| 3                 | 3.3.6.2 Results analysing tool                         | 35  |
| 4.<br>4.1         | AGMEMOD run and solving options                        | 37  |
| 2                 | 4.1.2 Create new scenario                              | 40  |
|                   | 4.1.3 Delete a scenario                                |     |
|                   | Selecting data base                                    |     |

| 4.2.1 Base variant                       | 46       |
|------------------------------------------|----------|
| 4.2.2 Create new variant                 | 46       |
| 4.3 Selecting countries                  | 48<br>48 |
| 4.3.2 EU membership                      | 48       |
| 4.4 World market prices                  | 53<br>54 |
| 4.4.2 Endogenous in alternative scenario | 55       |
| References                               |          |

# 1. Introduction

This Deliverable 6 on 'AGMEMOD technical documentation' of project 154208.X40 provides the first stage of updating the technical reporting on the AGMEMOD modelling system. The report is a quide for current and new members of the AGMEMOD modelling team and contains consolidated information about the model. With help of the guide, they should be able to understand the AGMEMOD structure and its modelling approach, and be able to create and run scenarios by using the AGMEMOD software.

AGMEMOD (Agriculture Member State Modelling) was established in 2001 and it has been evolving since that time. Due to a continuous changing policy and economic context, the model needs 1) frequent updates of commodities, countries and activities, and 2) regular improvements of methodologies and techniques. These ongoing developments have resulted in guides, manuals and documents describing multiple aspects of the AGMEMOD system, such as mnemonics protocol, use of data sources, data building process, commodity flow charts, functional model descriptions, use of econometric and economic methods, programs to carry out simulations and ways how to present model results.

There is a need to review the full set of documentation that is available and to update and structure that in a harmonized and consistent way. As this updating process is a time consuming task, the work will be conducted in steps over time. This Deliverable 6 provides information on the first stage activities undertaken by the AGMEMOD consortium to update and harmonize the technical documentation. Its focus is on describing the key elements of the AGMEMOD system framework in Chapters 3 and 4. Aspects like folder and file structure, essential programs for operationalizing the framework, run and solving options under different scenario and data variants are addressed. Chapter 2 summarizes the AGMEMOD's background and explains how it has been developed and maintained since 2001.

# 2. Background of AGMEMOD model

# 2.1 Start in 2001

Since 2001, AGMEMOD has been developed and sustained by a partnership (1) comprising research institutes, government agencies and universities in European Union (EU) Member States, later extended to include partners in new Member States as well as other countries (such as the former Yugoslav Republic of Macedonia, Russia, Turkey and Ukraine). AGMEMOD has been funded under the European Commission fifth and sixth Framework Programmes (2) and by contributions from partner institutes. The AGMEMOD model is managed in a flexible manner as, depending on the specific task in hand, different AGMEMOD partners build up a consortium around the main developers of the AGMEMOD model. Moreover, the academic network has been extended to include broader society; the result is the AGMEMOD network, involving market experts and stakeholders interested in the results of the AGMEMOD Outlook. The development of the AGMEMOD model and partnership has been continuously supported by the European Commission's Joint Research Centre (JRC) as the AGMEMOD model is an integral part of the Integrated Modelling Platform for Agro-economic Commodity and Policy Analysis (iMAP) hosted by the JRC (Salamon et al., 2017).

The primary objective in developing and maintaining AGMEMOD is to have a partial equilibrium modelling system with the capacity to undertake model-based economic

07 2018 4

<sup>(1)</sup> The AGMEMOD Partnership was formulated by a Memorandum of Understanding signed by all Partners. The Memorandum continued in full force until 31 December 2015.

<sup>(2)</sup> Projects QLRT-2001-02853 and SSPE-CT-2005-021543.

analysis of the impact of policy or other changes on the agri-food sector of each EU Member State and the EU as a whole. The AGMEMOD Partnership's approach is a bottom-up one based on country-level models, using a common country model template, and their subsequent combination in a composite EU model (Chantreuil et al., 2012). The general structure of the AGMEMOD country and composite models is based on the so-called GOLD template that can be found in Hanrahan (2001). A more detailed model description can be found in Chantreuil, Hanrahan and Levert (2005). The form of the model template varies across four different groups of commodities, i.e. grains, oilseeds and root crops; permanent crops; livestock; and dairy products.

Based on a set of commodity specific model templates, country specific models were developed to reflect the detail of agriculture at Member State level and at the same time to allow for their combination in an EU model. This approach allows the inherent heterogeneity of the agricultural systems existing across the EU to be captured within the model's parameterisation, while the analytical consistency across the country models is ensured through an adherence to the agreed commodity model templates. The maintenance of analytical consistency across the country models is essential for the successful aggregation of country models to the EU level. It also facilitates the meaningful comparison of the impact of a policy change across different Member States.

In the ideal case, the country models are updated, maintained and used by economic modellers in the relevant countries. This is a unique approach, as other agricultural sector models are maintained within one or a few institutions. The AGMEMOD Partnership also aims to establish an advisory circle of market experts in the agricultural sector in each country to review model projections. In total, the combined process intends to provide a core competency in the economic modelling of agricultural commodity markets and agricultural policy analysis, enhancing the quality of analytical results available for policymaking and decision-making at all levels (Chantreuil et al., 2012).

While policy reform remains a political process, policy makers increasingly use evidence based decision making in policy negotiations. Within the EU, Member States are free to adopt differing positions in respect of policy proposals, based on their assessment of the merits of the policy for their agriculture sector and wider economic and social interests. Those charged with developing policy proposals at EU level, need to have an appreciation for the likely impact of a particular policy in order to identify, at an early stage, any issues that would prevent a policy proposal's acceptance by the Member States. In this context, a model such as the AGMEMOD model, which can provide Member State level detail, will be highly useful for EU and Member State based policy makers.

#### 2.2 Status in 2018

#### 2.2.1 Commodities and countries

At its core, AGMEMOD is an econometric, dynamic, partial-equilibrium, multi-country, multi-market model, initially developed for EU agri-food markets covering most EU Member States (Luxembourg is combined with Belgium) at national level. Based on a set of commodity-specific model templates, country-specific models are developed to reflect the details of agriculture at Member State level and at the same time to allow their combination in an EU model. Later, the model has been extended to capture other countries and a stylised version of the rest of the world (ROW), which neglects any detailed representation and policies. A close adherence to templates assures analytical consistency across the country models, essential for aggregation purposes. In addition, the adherence to model templates and a common modelling approach also facilitates comparisons of the impact of a policy change across different countries (Salamon et al., 2008). Updated templates - flowcharts and functional equations - for commodity-specific models, the land allocation model and country-specific models will be captured in a next stage of the documenting process.

To ensure that each country model can be understood as easily as possible, and to avoid multiple versions of the same series name in different countries, AGMEMOD is following a Mnemonic Protocol that takes account of the increasing geographical coverage as well as the increasing commodity coverage of the AGMEMOD model in the course of time. The AGMEMOD mnemonic (or code) convention is straightforward. Variable names (of 7/8 letters in length) can be broken into three parts, roughly 2 - 3/4 -2:

- The first part indicates the commodity or commodity product by two letters;
- The second part indicates the activity (or economic aggregate, ratio, etc.) that is being described. This part of the variable name comprises 3/4 letters.
- The final part of the variable name comprises two letters and indicates the *country* or aggregate of countries (e.g. EU28) that the data described through the first two components.

Note that AGMEMOD has an option to include regional data, e.g. for Germany and Ukraine so far. In such a case, the country code must be extended with a regional code, e.g. West Ukraine is indicated as UA\_WE.

In the course of time, AGMEMOD has been extended with extra commodities, activities and countries. Tables 2.1 and 2.2 depict the state of art of commodities and countries that are involved in the current AGMEMOD system (version of July 2018), in combination with its mnemonics or codes used.

Table 2.1 Commodity names and codes in AGMEMOD

| Grains and Oilseeds |    | Root crops, fruit, | other | Livestock, Meats and Fish Milk and Dairy |       |               |    |
|---------------------|----|--------------------|-------|------------------------------------------|-------|---------------|----|
| Soft wheat          | WS | Potatoes           | PT    | Cattle                                   | CC    | Cow's milk    | CM |
| Durum wheat         | WD | Sugar beets        | ST    | Dairy cows                               | DC    | Other milk    | OM |
| Barley              | BA | Sugar              | SU    | Suckler cows                             | BC    | Whole milk    | WM |
| Maize               | CO | Isoglucose         | IS    | Bovine animals<1y                        | CV    | Skim milk     | NF |
| Oats                | OA | Sweetener          | SE    | Beef and veal                            | BV    | Butter        | BU |
| Rice                | RE | Molasse            | MO    | Pigs                                     | HP    | Cheese        | CD |
| Rye                 | RY | Tobacco            | TB    | Sows                                     | SW    | Casein        | KA |
| Triticale           | TR | Cotton             | ST    | Pig meat                                 | PK    | Drinking milk | DM |
| Other grains        | OG | Olive oil          | 00    | Sheep                                    | LM    | Cream         | CE |
| Rapeseed            | RS | Tomatoes           | TO    | Ewes                                     | EW    | Other fresh   | FM |
| Sunflower           | UF | Tomato paste       | TP    | Broiler                                  | BR    |               |    |
| Soybeans            | SB | Citrus fruit       | CF    | Other poultry                            | OP    |               |    |
| Rape meal           | RL | Oranges            | OR    | Poultry                                  | PO    |               |    |
| Sun meal            | UM | Apples             | AP    | Eggs                                     | EG    |               |    |
| Soya meal           | SM |                    |       |                                          |       |               |    |
| Rape oil            | RO | Cotton             | CT    | Fish                                     | FH    |               |    |
| Sun oil             | UO | Cotton lint        | CL    | Cephalopods                              | FH_c_ |               |    |
| Soya oil            | SO | Tobacco            | TB    | Crustaceans                              | FH_r_ |               |    |
|                     |    | Table wine         | WT    | Demersal Fish                            | FH_d_ |               |    |
| Teff                | TF | Coffee             | CX    | Freshwater Fish                          | FH_f_ |               |    |
| Quat                | QQ | Tea                | TE    | Other Marine Fish                        | FH_m_ |               |    |
| Beans               | BN | Sugarcane          | SC    | Other Molluscs                           | FH_o_ |               |    |
| Sorghum             | SG | millet             | MI    | Pelagic Fish                             | FH_p_ |               |    |
|                     |    | Yam                | YM    | Plaice Fish                              | FH_I_ |               |    |
|                     |    | Plantain           | PL    | Flatfish                                 | FH_t_ |               |    |
|                     |    |                    |       | Whitefish                                | FH_w_ |               |    |
|                     |    |                    |       | Salmonidae                               | FH_s_ |               |    |
|                     |    |                    |       | Fish meal                                | FHml_ |               |    |
|                     |    |                    |       | Fish oil                                 | FHol_ |               |    |

Table 2.2 Country names and codes in AGMEMOD

| EU countries |    | EU countries |    | EU countries   |      | Non-EU countries |    |
|--------------|----|--------------|----|----------------|------|------------------|----|
| Austria      | AT | Finland      | FI | Malta          | MT   | Macedonia        | MK |
| Belgium      | BE | France       | FR | Poland         | PL   | Turkey           | TR |
| Bulgaria     | BG | Greece       | GR | Portugal       | PT   | Russia           | RU |
| Cyprus       | CY | Croatia      | HR | Romania        | RO   | Ukraine          | UA |
| Czech R.     | CZ | Hungary      | HU | Sweden         | SE   | Rest of World    | RW |
| Germany      | DE | Ireland      | IE | Slovenia       | SI   | Iceland          | IC |
| Denmark      | DK | Italy        | IT | Slovakia       | SK   | Norway           | NO |
| Estonia      | EE | Lithuania    | LT | United Kingdom | UK   | Ethiopia         | ET |
| Spain        | ES | Latvia       | LV | UE             | EU28 | Ghana            | GH |
|              |    |              |    |                |      | Kenia            | KE |
|              |    |              |    |                |      | Rwanda           | RD |
|              |    |              |    |                |      | Tanzania         | TA |

#### 2.2.2 Activities

The key part of the variable name, and consequently of any attempt to construct a standardised variable naming convention, is the middle 3/4/5 letters: the activity. The middle 3/4/5 letters denote the mnemonics for economic activity, aggregate, or variable of concern. When combined with the two-letter commodity and country codes, the activity code should make clear to all other researchers involved in the project what is the meaning of the series concerned. Activities are grouped into macro variables, policy instrument variables, price variables, and supply and use variables. Table 2.3 gives an overview of the main activities used in current AGMEMOD version.

Note that all mnemonics/codes used in the AGMEMOD model are stored in the Excel file ListOfBasicMnemonics-OriginalOrder.xlsx (see section 3.3.2). It contains sheets with mnemonics for respectively Countries, Regions, Commodities (or Products) and Activities. New mnemonics for new commodities, new countries and/or new must be added to the corresponding lists in the ListOfBasicMnemonics-OriginalOrder.xlsx file.

Table 2.3 Activity names and codes in AGMEMOD

| Macro              |       | Policy instruments             |     | Prices                  |       | Supply and Use      |     |
|--------------------|-------|--------------------------------|-----|-------------------------|-------|---------------------|-----|
| Population         | PO    | Budgetary national envelope    | ENV | Nominal farm price      | PFN   | Area<br>harvested   | AHA |
| Real GDP           | RGDPD | Ecological focus area          | EFA | Nominal wholesale price | PWN   | Production          | SPR |
| Real<br>GDP/capita | RGDPC | Voluntary coupled support      | VCS | World market prices     | WMP   | Domestic use        | UDC |
| \$/€ exchange rate | EXRD  | Coupled payments               | CPT | 5-yr average price      | PF5   | Imports             | SMT |
| NC/€ exchange rate | EXRE  | Tariff rate quota              | TRQ | 3-yr average price      | PF3   | Exports             | UXT |
| Deflator           | GDPD  | Price support component        | PRC | Real farm price         | PFR   | Ending stocks       | CCT |
|                    |       | Subsidized export limits       | SXL | Real wholesale price    | PWR   | Beginning<br>stocks | ITT |
|                    |       | Historical payments in ceiling | HPT | Price in euros          | Peuro | Factory use         | UFA |
|                    |       | Regional payments in ceiling   | RPT |                         |       | Other factory use   | XFA |
|                    |       | Total support                  | TSU |                         |       | Death loss          | UDL |
|                    |       | Export taxes                   | XTX |                         |       | Food use/cap        | UFC |
|                    |       | Ad valorem import tariffs      | STX |                         |       | Food use            | UFD |

|                    |      | Export ban         | XBAN |                |     | Total feed       | UFE |
|--------------------|------|--------------------|------|----------------|-----|------------------|-----|
|                    |      |                    |      |                |     | use              |     |
|                    |      |                    |      |                |     | Industrial use   | UOT |
|                    |      |                    |      |                |     | Net exports      | UXN |
|                    |      |                    |      |                |     | Seed use         | UFS |
|                    |      |                    |      |                |     | Biofuel use      | UOD |
| Economy            |      | Technology         |      | Resources      |     | Livestock        |     |
| Real crushing      | CMR  | Products fat %     | FPP  | Area harvested | AHA |                  |     |
| margin             |      |                    |      |                |     | Calf slaughter   | KCV |
| Gross margin       | EGM  | Products protein % | PPP  | Share area     | ASH |                  |     |
| returns            |      |                    |      | harvested      |     | Lamb slaughter   | KLM |
| Adjusted Gross     | EGA  | Fat use            | FPC  |                |     |                  |     |
| margin returns     |      |                    |      |                |     | Other slaughter  | KOT |
| Total expenditures | TEX  | Protein use        | PPC  |                |     | Slaughter        | KTT |
| Feed costs         | FCO  | Extraction rate    | XTR  |                |     | Other animals    |     |
|                    |      |                    |      |                |     | available        | OCA |
| Input costs        | ICI  | Yield/ha           | YHA  |                |     | Pigs avail. less |     |
|                    |      |                    |      |                |     | piglets          | OPA |
| Adj. cost index    | ICIA | Yield/cow          | YCO  |                |     | Cows per capita  | CPC |
| Quota rent         | RENT | Yield/ewe          | YPE  |                |     | Calf slaughter % |     |
|                    |      |                    |      |                |     | total slaughter  | CVS |
|                    |      | Yield/sow          | YPS  |                |     | Cow slaughter %  |     |
|                    |      |                    |      |                |     | total slaughter  | CWS |
|                    |      | Feed conversion    | FCA  |                |     | Slaughter weight |     |
|                    |      | coefficient        |      |                |     | Kg per head      | SLW |
|                    |      | Feed demand index  | FIN  |                |     | Sow slaughter on |     |
|                    |      |                    |      |                |     | total slaughter  |     |
|                    |      |                    |      |                |     | ration           | SWS |

# 3. AGMEMOD system framework

# 3.1 Installation process

The AGMEMOD model system is offered to users as a zip file that can be downloaded from a web-linkage or USB stick. Box 3.1 gives the steps for installing the model on a laptop or computer.

Box 3.1 Installing the AGMEMOD system

- 1. Download the file **AGMEMOD.zip** to your root directory (C: drive or D: drive)
- 2. Unzip this AGMEMOD.zip in this root directory so that C:\AGMEMOD or **D:\AGMEMOD** is generated
- 3. AGMEMOD runs under the program ..\AGMEMOD\GamsTools\GsePro.exe. The easiest way to apply the tool is by creating a shortcut on your desktop:
- go to ..\AGMEMOD\GamsTools\GsePro.exe
- right click (mouse) on the program *GsePro.exe* and select 'Create Shortcut'
- move the shortcut from the ..\AGMEMOD\GamsTools\folder to your desktop
- put the cursor on the icon, right click (mouse), select 'rename' and give it a name, e.g. 'AGMEMOD-date'
- 4. Start the AGMEMOD program by clicking on the shortcut icon.

# **IMPORTANT**:

- 1) No spaces allowed in names of AGMEMOD folder structure, but underscores (\_) can be used.
- 2) AGMEMOD folder names can be in Latin letters only.

# 3.1.1 Computer system requirements

To run and solve the AGMEMOD processes smoothly, the laptop or computer needs:

- Central Processing Unit (CPU): intel i5 or intel i7 processor; and
- Internal memory of at least 4 Gigabytes.

Additional requirements for the control system of the laptop and computers are:

- Operating System:
  - o Microsoft Windows 7 Professional or Enterprise, 64-Bit
  - Microsoft Windows 10 Home, Professional or Enterprise, 64-Bit
- Office:
  - Microsoft Office 2010, 2013 or 2016, 32-Bit
  - Microsoft Office 365, but then AccessDatabaseEngine of 2010 has to be installed on top of Office

# **IMPORTANT**: Office 64-Bit is NOT compatible with AGMEMOD.

Before downloading the AGMEMOD framework, the control systems of laptop or computer must be checked. First, go to the Start icon (left end of toolbar) and click on Control Panel/System - then select Security/System. Information of Figure 3.1 appears:

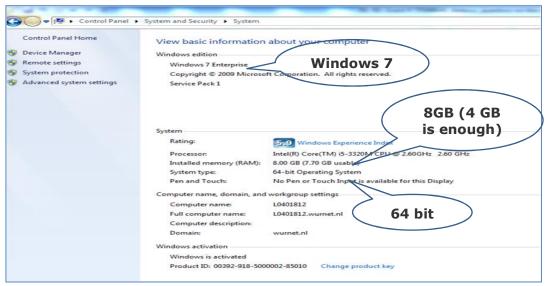

Figure 3.1 Information on computer system

Second, the version of the MS Office system of laptop or computer must be checked: open MS-Excel and select File/Help. Then information about the system appears (Figure 3.2).

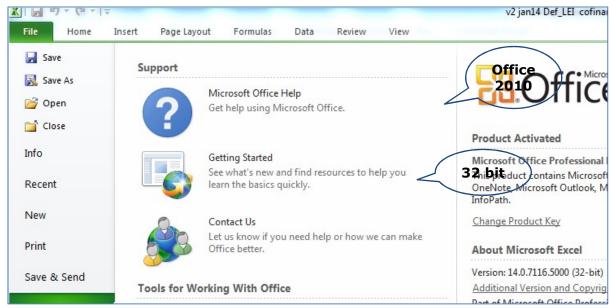

Figure 3.2 Information about MS Office version

# 3.1.2 Software requirements

For developing, adjusting and running the AGMEMOD system, the computer needs the following software installed:

- Microsoft Office software: MS-Excel, MS-Word.
- GAMS programming software with *conopt solver* (licence based).
- Gtree software (Gtree stands for GAMS tree, which is an alternative of the GAMS-IDE); it is included in the AGMEMOD.zip file for downloading.
- R or another econometric package (e.g. Eviews, Stata).
- Adobe Acrobat.

#### 3.3 Folder and file structure

#### 3.2.1 Root folder

Figure 3.3 presents the AGMEMOD directory structure as depicted by the Windows Explorer of the **AGMEMOD.zip** file to be downloaded.

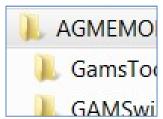

Figure 3.3 AGMEMOD directory structure

AGMEMOD runs and solves under GAMS. The **GAMSwin32 folder** with the necessary programs (GAMS 24.2 version) also includes a **temporary GAMS license** file.

Note that the GAMS license works for 3 months. Hereafter the computer needs an own GAMS licence file, to be provided by your company/organisation.

The **GamsTools folder** contains the necessary materials needed to manage the AGMEMOD framework (*by GsePro*), to run the model (*by Gtree*), to estimate the model (*by R or Eviews*), to analyse the modelling results (*by MS-Excel* or *DataExplorer*) and to make graphs and maps (*by MS-Excel and GIS*).

The **MODEL folder** is the main folder of the AGMEMOD system and contains respectively country related data input files, modelling program files and result files necessary to run, solve and analyse AGMEMOD (see section 3.2.2).

#### 3.2.2 MODEL folder

Figure 3.4 depicts following subfolders of the MODEL folder, i.e.:

- AgmemodGamsCodeGenerator: country data files (variant dependent) and country model files (scenario dependent).
- *Documents*: documentation on data and model descriptions, manuals, course material, publications, etc.
- Prog: central GAMS source used for any scenario and any data variant.
- Results: MS-Excel files and GDX-files with country based results per scenario.
- Scenarios: scenarios and country specific data and assumptions.
- Submodel: scenarios and country specific gams code.
- XX\_GRAPH: graphs useful for analysing scenarios and country specific commodity markets.

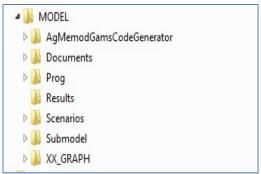

Figure 3.4 Model subfolders

In a nutshell, country based observed data (stored under ... AgmemodGamsCodeGenerator subfolder; see section 3.3.2), macro and policy assumptions (stored under ... Model/Scenarios subfolder, see section 3.3.2), and country based model equations (stored under ... AgmemodGamsCodeGenerator subfolder; see section 3.3.3) are offered to the AGMEMOD model by the [Scenarios] menu option of the GsePro user interface (see section 3.3.1). The Baseline scenario is the reference scenario that takes account of a) observed country data, b) projections for macro variables and policy instruments based on current knowledge, and c) country based model equations. Scenario variants can be defined and added to the model, i.e. its results can be compared with those of the Baseline and/or other scenarios (see section 4.1).

#### 3.2.3 Naming conventions

Figure 3.5 shows the naming conventions of AGMEMODs folder and file structure. Files with:

- country's observed commodity market data are Data Variant dependent;
- econometrically estimated country equations are *Scenario* dependent;
- world price, macroeconomic, policy and other assumptions are *Scenario* dependent.

With each creation of a new data variant (see section 4.2) and/or new scenario (see section 4.1), its associated subfolder and file naming structures are automatically integrated in the entire AGMEMOD system framework.

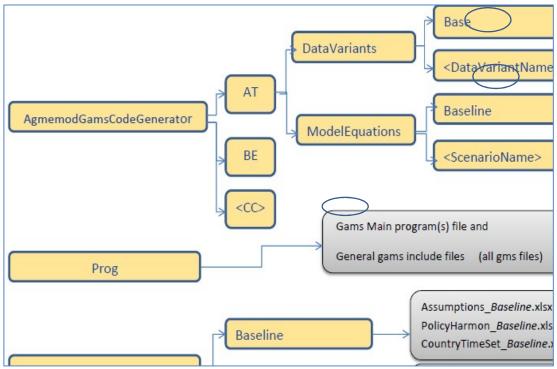

Figure 3.5 AGMEMOD's internal structure on data and scenario

# 3.3 Programs

### 3.3.1 GsePro for user interface

The AGMEMOD framework works under a researcher and user-friendly interface. Click on the created **AGMEMOD icon** that has appeared on your desktop following the installation procedure of Box 1. Figure 3.6 depicts the opening screen of the **AGMEMOD user interface.** 

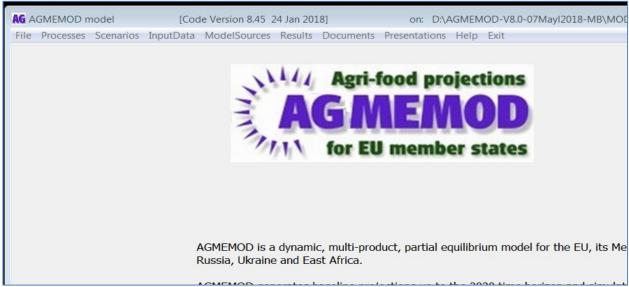

Figure 3.6 Opening screen of AGMEMOD user interface

Table 3.1 summarizes the meaning of each menu option in the toolbar of the user interface.

File Processes Scenarios InputData ModelSources Results Documents Presentations Help Exit

Table 3.1 Menu options of AGMEMOD user interface

|               | Table 3.1 Menu options of AGMEMOD user Interface                                                                                                    |  |  |  |  |  |
|---------------|----------------------------------------------------------------------------------------------------|--|--|--|--|--|
| Menu option   | Meaning                                                                                                    |  |  |  |  |  |
| File          | Contains:  1. Ini-files with settings on initialisation and installation  2. File and map definitions for adjusting the AGMEMOD user-interface (GSEpro)  3. To exit the AGMEMOD user-interface                |  |  |  |  |  |
| Processes     | Captures the steps from data reading, model running to output writing:  1. Runs selected scenarios 2. Creates Excel output for selected scenarios 3. Calculates Scenario differences, Creates Tables and Maps |  |  |  |  |  |
| Scenarios     | Place where to select and define scenario(s). AGMEMOD contains a Baseline and is extendible with alternative scenarios                                                                                        |  |  |  |  |  |
| InputData     | Shows the data and equations input of the AGMEMOD tool:  1. Commodity balance (historical, observed) data 2. Scenario data: model assumptions for baseline and scenarios                                      |  |  |  |  |  |
| ModelSources  | Shows the sources of the AGMEMOD model:  1. Agmemod2Gams tool: to transfer the estimated country equations from Excel files into GAMS files 2. AGMEMOD source GAMS code 3. Eviews estimation software         |  |  |  |  |  |
| Results       | Shows the results of the AGMEMOD model:  1. Tables and maps 2. Country and EU based results                                                                                                    |  |  |  |  |  |
| Documents     | Captures background information on the AGMEMOD model:  1. Getting started with AGMEMOD tool (this document)  2. Manuals and articles  3. Help desk                                                            |  |  |  |  |  |
| Presentations | Contains presentations on AGMEMOD topics                                                                                                    |  |  |  |  |  |

# 3.3.2 MS-Excel for storing data

Before addressing the main data and model file types of the AGMEMOD model system, it is important to explain the naming (coding) of the variables used.

# 3.3.2.1 Mnemonic codes

Each variable used in AGMEMOD has a unique **code name** (or **mnemonic**), build up from a Product code (2 letters), an Activity code (3/4 letters) and a Country code (2 letters). Each mnemonic is unique and commonly used across the series of country models in AGMEMOD.

New mnemonics are automatically added to the AGMEMOD framework according to a two-step procedure. Use the **AGMEMOD interface** to open the **Agmemod2Gams tool** by selecting the menu option [ModelSources]\Agmemod2Gams Tool and EQUATIONS Files\Baseline\Agmemod2Gams Tool (Figure 3.7).

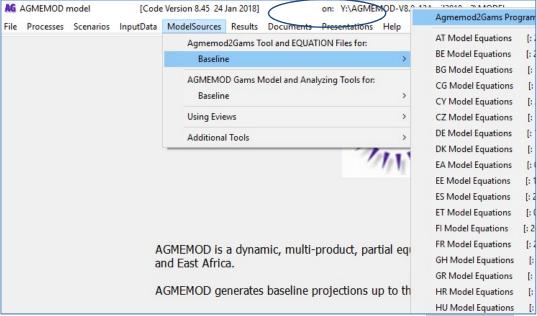

Figure 3.7 Opening the Agmemod2Gams Tool via menu option [ModelSources]

Select the option *Open ListOfBaseMnemonics File* under the menu option [**Extensions**] (Figure 3.8), and an Excel file with the name *ListOfBasicMnemonics-OriginalOrder.xlsx* opens. It contains sheets with mnemonics for respectively *Countries, Regions, Commodities* (or *Products*) and *Activities* used in AGMEMOD. For example, the *Products* sheet has a code *WS* for the product *Soft Wheat*; the *Countries* sheet has a code *AT* for *Austria*.

# New mnemonics introduced in AGMEMOD structure

New mnemonics for new commodities, countries and/or activities that enters the AGMEMOD system, must be added in the *ListOfBasicMnemonics-OriginalOrder.xlsx* file. When included, save and close the file and the screen of Figure 3.8 appears again. Then next essential step is to integrate the new mnemonic(s) in the AGMEMOD folder and file structure by:

- Clicking on the [Process all Base Mnemonics to GAMS Model] button (Figure 3.8).
- After the message 'successful integration of mnemonics', the screen can be closed by clicking on the [Close] button.

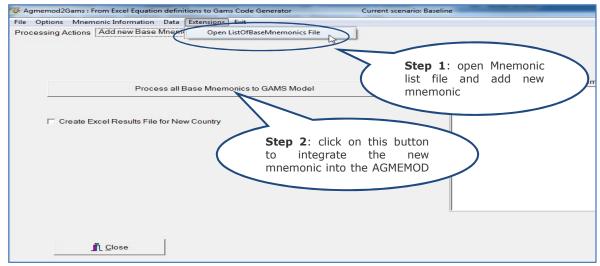

Figure 3.8 Opening the Mnemonic List file by using the Agmemod2Gams tool

#### 3.3.2.2 Data file types

AGMEMOD needs four MS-Excel data types to populate, run and solve the model:

- 1. *CC-Datagmemod\_Base.xlsx*: observed country data for agricultural commodity markets (Data variant dependent).
- 2. AssumptionsInput\_Baseline.xlsm: historical and projected data on world prices, macroeconomics and policy instruments (Scenario dependent).
- 3. *CountryTimeSet\_Baseline*.xlsm: historical and simulation time periods per country CC (Scenario dependent).
- 4. *PolicyHarmon\_Baseline*.xlsm: harmonised policy data on budget enveloped for EU member states (Scenario dependent).

### Ad 1. Country data files: CC-Datagmemod\_Base.xlsx

The \_**Base** in the file name refers to the Base data variant for the agricultural commodity market data. There are two ways to look at the figures in the *CC-Datagmemod\_Base.xlsx* file, by:

- Windows Explorer ..\MODEL\AgMemodGamsCodeGenerator\CC\DataVariants\Base.
- Agmemod user interface: select option [InputData]\Country Data (Excel DataVariants)\Base\CC-Datagmemod (Figure 3.9).

CC-Datagmemod\_Base.xlsx includes worksheets with data for econometric estimations of the Country model to be developed. This file is formatted along description (column A), unit (column B), mnemonic (column C), and annual data series (from column H) for each variable included.

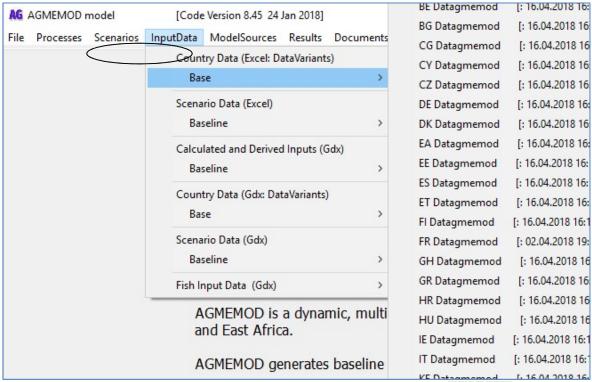

Figure 3.9 Examining Country Data files, via menu option [InputData]

Ad 2. Macroeconomic and EU policy assumptions: AssumptionsInput\_Baseline.xlsm
The second part of the file name (**\_Baseline**) indicates that assumptions have been set for the Baseline version of the Assumptions Input data. There are two ways to look into it, i.e.:

- open the file in Windows Explorer via ..\MODEL\Scenarios\Baseline folder.
- **Agmemod user interface** by selecting menu option [**InputData**]\ScenarioData \Baseline\Assumptions Input Data (Figure 3.10).

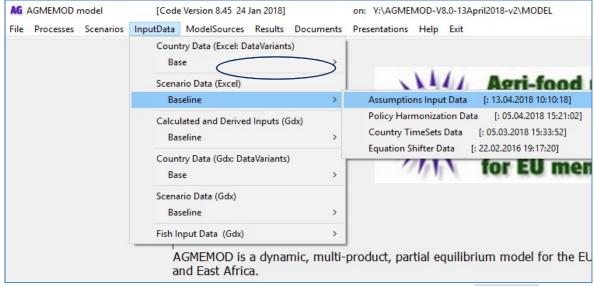

Figure 3.10 Examining the AssumptionsInput file by menu option [InputData]

The file *AssumptionsInput\_Baseline.xlsm* opens and shows the following worksheets of importance:

- World: world price projections for commodities captured in AGMEMOD (USD, NC, €).
- Macro: macroeconomic projections per country.
- *EU\_policy*: common EU policy measures on CAP and trade measures.
- CC\_policy: country specific policy measures.
- Trend: trend variables.
- Dummy: dummy variables.

These sheets contain values for the exogenous variables driving the outcomes of the run and solve process of the AGMEMOD model.

Ad 3. Country dependent policy assumptions: PolicyHarmon\_Baseline.xlsm
This file is Scenario dependent. The second part of the file name (\_**Baseline**) shows that this example uses the values of the Policy Harmon data as assumed in the Baseline. There are two ways to examine this file:

- open it directly in the Windows Explorer via ..\MODEL\Scenarios\Baseline folder.
- **Agmemod user interface** by selecting menu option [**InputData**]\ScenarioData \Baseline\ Policy Harmonisation Data (Figure 3.11).

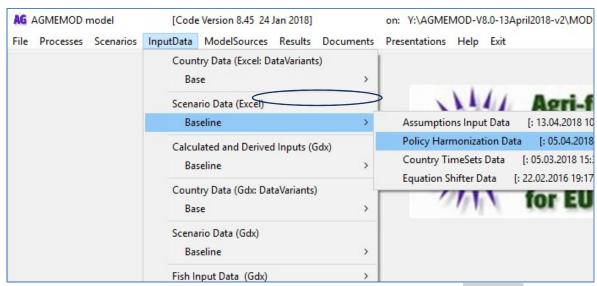

Figure 3.11 Examining Policy Harmonisation file, via menu option [InputData]

Ad 4. Initialization and settings: CountryTimeSet\_Baseline.xlsm

This file is Scenario dependent. The second part of the file name (**\_Baseline**) shows that this example takes the Baseline version of the Country Time Set data (Figure 3.12). There are two ways to examine this file, by

- open it directly in Windows Explorer via ..\MODEL\Scenarios\Baseline folder.
- **Agmemod user interface** by selecting menu option [**InputData**]\ScenarioData \Baseline\CountryTimeSets Data (Figure 3.12).

The file *CountryTimeSet\_Baseline.xlsm* opens and shows following worksheets of importance:

- *HistoryData*: observed data set per country; associate with lengths of data series in CC-Datagmemod.xlsm files.
- RealSimulationPeriod: length of the simulation period per country.
- *GroupMembership:* countries in a Membership, e.g. EU28, with entering and/or leaving year.

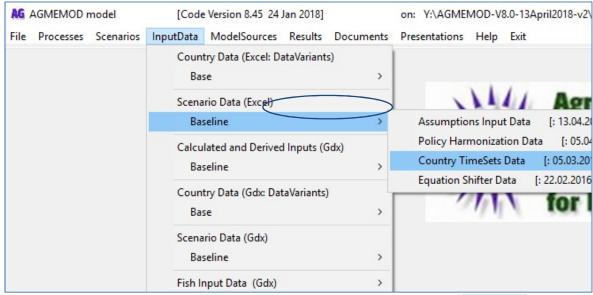

Figure 3.12 Examining CountryTimeSet file, via menu option [InputData]

#### 3.3.2.3 Parameter types

Previous section addressed the four main types of MS-Excel data files that must be filled with a) country specific data and b) general assumption data in line with the data building protocol of the AGMEMOD systems framework (will be described in the next stage of the technical documentation process). All endogenous and exogenous variables appear in the AGMEMOD model with a **unique mnemonic code**, and thus can only enter once in a specific data file. Further, each mnemonic code has been linked to a **unique parameter** type in the AGMEMOD system (Table 3.2).

| Table   | 3 2  | Parameter        | types | used | in  | <i>AGMEMOD</i> |
|---------|------|------------------|-------|------|-----|----------------|
| Table . | J. Z | i ai ai i i ctci | Lypes | useu | 111 | AUNILINOD      |

| Parameter type  | Meaning                                                        |  |  |  |  |  |  |  |  |
|-----------------|----------------------------------------------------------------|--|--|--|--|--|--|--|--|
| V2(P_A,C,T1)    | Product P and Activity A in Country C in year T1;              |  |  |  |  |  |  |  |  |
|                 | endogenously calculated; <i>endogenous</i> in model            |  |  |  |  |  |  |  |  |
| V(P_A,C,T1)     | Product P and Activity A in Country C in year T1; fixed on the |  |  |  |  |  |  |  |  |
|                 | last observed year; exogenous in model                         |  |  |  |  |  |  |  |  |
| VWP(P_A,T1)     | World market price for Product P and Activity A in year T1;    |  |  |  |  |  |  |  |  |
|                 | exogenous in model                                             |  |  |  |  |  |  |  |  |
| VPOL(P_A,T1)    | EU dependent Policy variable for Product P and Activity A in   |  |  |  |  |  |  |  |  |
|                 | year T1; exogenous in model                                    |  |  |  |  |  |  |  |  |
| VPOLC(P_A,C,T1) | Policy variable for Product P and Activity A in Country C i    |  |  |  |  |  |  |  |  |
|                 | year T1; exogenous in model                                    |  |  |  |  |  |  |  |  |
| VMAC(A,C,T1)    | Macroeconomic variable for Activity A in Country C in year T1; |  |  |  |  |  |  |  |  |
|                 | exogenous in model                                             |  |  |  |  |  |  |  |  |
| V_PH(A,C,T1)    | Policy variables on budgetary envelopes in Country C in year   |  |  |  |  |  |  |  |  |
|                 | T1; exogenous in model                                         |  |  |  |  |  |  |  |  |
| TREND(T1)       | Trend variable in year T1, exogenous in model                  |  |  |  |  |  |  |  |  |
| DUM(D,T1)       | Dummy variable in year T1; exogenous in model                  |  |  |  |  |  |  |  |  |

### 3.3.2.4 Data reading

In a next step, information from the four main data file types must be integrated into the AGMEMOD system model by a data reading procedure. This process is managed through the **AGMEMOD tool** by selecting menu option [**Processes**] / Run selected Scenarios. Next click on the [**Start AGMEMOD processes and Scenarios**] button.

Note that the instructions in the rights side box indicate that a scenario – in order to open the correct files – needs to be selected first as data files are scenario dependent. Therefore, if not already done, open the menu option [Scenarios] and select Baseline. When done, return to the menu option [Processes], click on [Start AGMEMOD processes and Scenarios] button and it imports all necessary data files related to the selected Baseline scenario. In the same process, the model will be run and solved for the selected Baseline scenario (details of this second stage are in chapter 4).

At the end of this process, a text box with information on the reading and model running process appears on the screen, together with a note whether the process has been executed successfully or unsuccessfully (Figure 3.13).

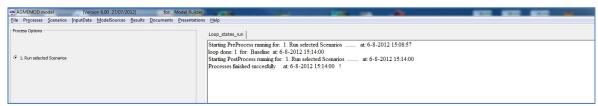

Figure 3.13 Message on the status of the reading and running process

When the reading process was unsuccessful, the error type message(s) can be found in the *Agmemod.lst* file, which is in the ..\*AGMEMOD\MODEL\Prog* folder.

### 3.3.3 MS-Excel for storing equations

Along with the set of country and assumptions data, AGMEMOD needs a set of equations that represent the main agricultural commodity markets in a country. These country-based equations are stored in the MS-Excel file *CC\_ModelEquations\_Baseline.xlsm*. In principle, the equations are *Scenario* dependent and *Country* dependent. The second part of the file name (*\_Baseline*) shows that the model equations represent the Baseline version (Figure 3.14). There are two ways to examine this file, by using:

- Windows Explorer via ...\MODEL\
  AgMemodGamsCodeGenerator\CC\ModelEquations\ Baseline folder.
- **Agmemod user interface** by selecting menu option [ModelSources]\Agmemod2Gams Tool and EQUATION Files\Baseline\CC Model Equations (Figure 3.14).

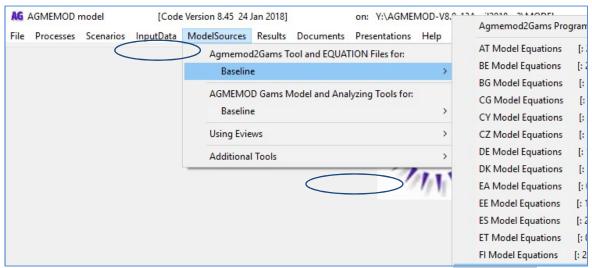

Figure 3.14 Examining AGMEMOD equation files, via menu option [ModelSources]

For example, select the French equation file in the Baseline scenario and FR\_ModelEquations\_Baseline.xlsm will open (FR is the country mnemonic for France). It shows rows with variables that are similarly structured as the rows in the associated FR\_Datagmemod\_Base.xlsx file. Moreover, the content of columns A-G is similar in both files. Apart from that, columns H and I in FR\_ModelEquations\_Baseline.xlsm cover specific equation information on the variable:

- Column H identifies **the type of equation** that is used, i.e.:
  - EQ (stands for Equation) type, which means that the variable has been estimated or calibrated
  - IDEN (stands for Identity) type, i.e. variable has been derived from other variables
  - FX (stands for Fixed) type, i.e. variable has been fixed on its last observation
  - EQ\_HFX (stands for Equations with Fixed data), i.e. variable has been simulated, but overrules estimations with observed data when available
  - SUM\_PROD (stands for Summing Products), for summation of sub-products to main product; e.g. sum of fish species to a fish family
- Column I presents the specification of the estimated, calibrated or derived equation, expressed in mnemonic codes.

# 3.3.4 Agmemod2Gams tool for generating GAMS model

#### 3.3.4.1 Role of tool

AGMEMOD systems solves in GAMS (conopt solver), which means that the equations covered in the *CC\_ModelEquation\_Baseline.xlsm* need to be transferred into **GAMS code**. To get a consistent modelling framework, the one-to-one relation between information from data files (like CC-*Datagmemod\_Base.xlsm and AssumptionsInput\_Baseline.xlsm*) and model equation files (CC-*ModelEquations\_Baseline.xlsm*) must be guaranteed. To achieve this, the **Agmemod2Gams tool** plays a key role in ensuring a **consistent, transparent and error free GAMS program.** The tool has as main objectives:

- To check if all country data have been entered to the database files, when specified in the country model equation file.
- To check if foreign country data (e.g. key prices) used in the own country model is captured by the corresponding foreign country data file CC-Datagmemod\_Baseline.xlsm.
- To check the use of mnemonics and the use of equation types.
- To report errors and problems regarding miscommunication between database and equations.
- To re-estimate a complete country model in case of new data or new equations.
- To write the GAMS code of the country Model equations, inclusive sets and parameter declarations of products, activities, countries and time.
- To automate the integrating of new mnemonics into the AGMEMOD framework.

If the specifications of the country model equations have been correctly implemented in the <code>CC\_ModelEquations\_Baseline.xlsm</code> files, then the <code>Agmemod2Gams tool</code> will transfer these from these MS-Excel files into GAMS code. I.e. related <code>Equations\_CC.gms</code> files (extension <code>.gms</code> refers to <code>GAMS</code>) are automatically generated and fully integrated into the overall AGMEMOD system framework. This GAMS code generation procedure holds for new and/or updated equations.

#### 3.3.4.2 Application of tool

The **Agmemod2Gams tool** transfers country's model equations into GAMS code by selecting the user interface's menu option [ModelSources]\AGMEMOD GAMS model and Equation Files\Baseline\Agmemod2Gams Program (Figure 3.15).

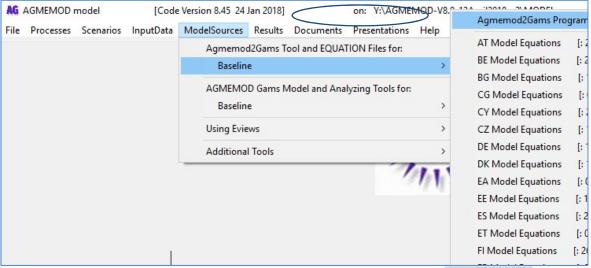

Figure 3.15 Access to Agmemod2Gams tool by menu option [ModelSources]

In Figure 3.16 select *FR* (mnemonic country code for *France*) in the **[Choose country/Country to process]** box. Then, click on the **[Start Processing]** button and the Agmemod2Gams tool starts to check the data and equation conditions related to the French case. If all the conditions are fulfilled, then the *CONGRATULATIONS!!* message appears on the screen.

Further, the **Agmemod2Gams tool** will have transferred all equation specifications of *FR-ModelEquations\_Baseline.xlsm* into GAMS code (Figure 3.17) by creating a new *Equations\_FR.gms* file. To exit the Agmemod2Gams tool, click on the **[Close]** button.

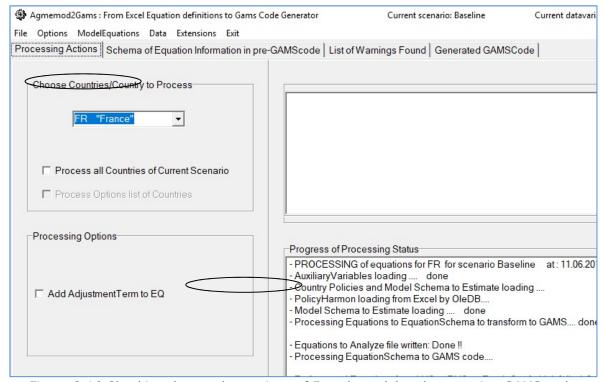

Figure 3.16 Checking data and equations of French model and generating GAMS code

#### 3.3.4.3 GAMS files in Gtree

Use the **AGMEMOD tool** for opening the model source file *Agmemod.gms* by selecting the menu option **[ModelSources]**\*AGMEMOD GAMS model and Analyzing Tools*\*Baseline*\\ *AGMEMOD GAMS model* 

Search for the French GAMS file by clicking on the following — boxes in screen's left column:

MainModel.gms - TCountryListAllCountryModels.gms - Equations\_FR.gms

The file *Agmemod.gms* opens in *Gtree* (GAMS tree, which is an alternative for the GAMS-IDE) and the screen shows two columns. The left-hand side column displays the breakdown of the AGMEMOD source code in sub-files for respectively settings, parameter and variable definitions, data reading, model calculations and output savings. In practice, this *Gtree* framework enables the AGMEMOD user to manage the model. The code of the French AGMEMOD model will display on the right-hand side of the screen (Figure 3.17).

```
File Actions Options GAMS R Programs Templates Close WLOG Help
                                                                                                                                                                                           Files :References
                                                                                                                                                   PCountryListAllCountryModels.gms PEquations_FR.gms
                        [23] CountryListAllCountryModels.gms

    ⊕ [16] Equations_AT.gms
    − [17] Equations_BA.gms
    ⊕ [18] Equations_BE.gms
    ⊕ [19] Equations_BG.gms
                                                                                                                                                                         13
                                                                                                                                                                                                                Correct procedure: implement adjustments in your estimation program file
                                                                                                                                                                                             *! and/or in CC-ModelEquations file.

*! Accordingly, these adjustments will be implemented

*! in your GAMS model by a relative to the second second
                                                                                                                                                                        16
17
                               [20] Equations_BR.gms
[21] Equations_BY.gms
[22] Equations_CG.gms
                                                                                                                                                                                                                                                  in your GAMS model by applying Agmemod2Gams!!
                                                                                                                                                                                                $offtext
                                                                                                                                                                         19
                                        [23] Equations CN.gms
                                                                                                                                                                        20
21
                                $include ..\SubModel\%iScenario%\EquationDeclarations FR.qms
                                                                                                                                                                         22
                                 1 [26] Equations DE.gms

    [27] Equations_DK.gms
    [28] Equations_EA.gms

                                                                                                                                                                          24 +
                               [28] Equations_EA gms

(29) Equations_EE.gms
                                                                                                                                                                                                  !! <%GTREE 1 multipliers AREA
                                                                                                                                                                   111
2304
                                                                                                                                                                                      *! <%GTREE 2 GRAINS AND OILSEEDS PRICES

*! <%GTREE 3 PROTEIN CROPS PRICES
                               # [30] Equations ES.gms
                                 - [31] Equations_ET.gms
- [32] Equations_ET.gms
- [32] Equations_FL.gms
- [33] Equations_FR.gms
                                                                                                                                                                   2412
                                                                                                                                                                                                     ! <%GTREE 4 INDUSTRIAL CROPS PRICES
                                                                                                                                                                                                    ! <%GTREE 5 OTHER CROPS PRICES %>
! <%GTREE 6 ENERGETIC CROPS SUPPLY AND USE
                                                                                                                                                                   3266
                                        3540
4541
                                                                                                                                                                                                     ! <%GTREE 7 FRUITS PRICES %>
! <%GTREE 8 LIVESTOCK SECTOR PRICES
                                                                                                                                                                                      6102
6144
                                        ☐ [2304] 3 PROTEIN CROPS PRICES
☐ [2412] 4 INDUSTRIAL CROPS PRICE
☐ [3143] 5 OTHER CROPS PRICES
                                                                                                                                                                   6323

    ⊞ (3143) 5 OTHER CROPS PRICES
    ☐ (3266) 6 ENERGETIC CROPS SUPPL
    ☐ (3540) 7 FRUITS PRICES
    ☐ (4541) 8 LIVESTOCK SECTOR PRICE
    ☐ (6102) 9 GRAINS TRADE
    ☐ (6144) 10 OILSEEDS TRADE
    ☐ (6323) 11 GRAINS TREND YIELDS
    ☐ (6839) 12 OILSEEDS TREND YIELDS
    ☐ (6870) 13 FEED USE (grains, oilseeds
    ☐ (6972) 14 SUGAR, SUGAR BEETS, PI
    ☐ (7049) 15 FRUITS GROSS MARGIMS
    ☐ (7049) 15 FRUITS GROSS MARGIMS
    ☐ (7049) 15 OTHER CROPS GROSS M
                                                                                                                                                                   6325
                                                                                                                                                                   6326
                                                                                                                                                                   6327
                                                                                                                                                                   6328
                                                                                                                                                                   6329
                                                                                                                                                                                                 * Equation[973]:
                                                                                                                                                                                                                                                                                                       WD Trend Yield - tonne/ha
                                                                                                                                                                   6330
                                                                                                                                                                                                                                                                                                                                                                                                                                                   | TUnit: tonne/ha
                                                                                                                                                                                             6332
                                                                                                                                                                  6333
6334
                                        ☐ [7308] 16 OTHER CROPS GROSS M
☐ [7373] 17 Sugar Gross margins of grov
                                                                                                                                                                   6335
6336
                                                                                                                                                                                                                                                                                                                                                                                                                                                    [Unit: tonne/ha
                                                                                                                                                                                             * Equation[9/4]: BA ITEM ITEM - Commercial [9/11]: EQ_BA_YHT_FR(T1)$TotalSimulationPeriod("FR",T1) .

V2("BA_YHT", "FR",T1) =E=

(V2("BA_YHA", "FR",T1-1) + V2("BA_YHA", "FR",T1-2) + V2("BA_YHA", "FR",T1-3)
                                        FI [7666] 19 LIVESTOCK TRADE
                                                                                                                                                                   6337
                                         13/1 Equations GH amo
                                                                                                                                                                   6338
       Colors Template GAMS solve Jumplist Goto History Todo
                                                                                                                                                                   6339
                                                                                                                                                                   6340
                                                                                                                                                                                                    + V2("BA_YHA", "FR", T1-4) + V2("BA_YHA", "FR", T1-5)) / 5
                   Reserved words
                                                                                                                                                                   6341
                    Delimiters
                                                                                                                                                                   6342
                                                                                                                                                                                                     Equation [975].
                                                                                                                                                                                                                                                                                                         CO Trend Vield
                                                                                                                                                                                                                                                                                                                                                                                                                                                   IIInit: topne/ha
                                                                                                                                                                                             Department of the result of the result of the result of the result of the result of the result of result of result o
                        omments
                    Strings/descriptions/elements
                                                                                                                                                                   6344
```

Figure 3.17 GAMS code of French AGMEMOD model

GAMS code for all equations used in all country models has automatically been generated by the **Agmemod2Gams tool**, with a standard setting of the equation description. The econometrically **estimated/calibrated parameters** are in **green**, whereas the **headings of sub-topics** are in **red**. The country models have been split up into various sub-topics, which can be easily found through the tree structure on the left-hand side of the screen.

Exit Agmemod.gms by selecting  $File \mid exit$  in the upper tool bar or by clicking on the  $\stackrel{\triangle}{=}$  in the upper right-hand corner of the screen.

#### 3.3.5 R software for estimations

The AGMEMOD model is built on econometrically estimated functions and identities, in combination with the use of calibrated and adjusted functions (Chantreuil et al, 2012). To perform a smooth estimation process for (new) commodities, countries or activities, following practical guidelines are useful:

- Think about the economic or policy relationship of the variable to be estimated (e.g. the logic sign of parameter; expected size of parameter).
- Look how it has been done in other countries, or for other sectors.
- Do not use too many variables in case of a short time series.
- Do not leave important variables out.
- Avoid lags of the same variable.
- Try estimations without trends first (except yields).
- Make sure the independent variables have the expected sign.
- Start with estimating only one equation at a time, and then check the results.

Equations can be estimated with R software<sup>3</sup>, which has been integrated as application tool in the AGMEMOD system framework.

AGMEMOD's estimation process contains three stages. First, providing new data updates from *CC-Datagmemod*, *AssumptionInput and PolicyHarmon* files to the R tool (section 3.3.5.1). Second, defining the equation to be (re-)estimated and executing the estimation in R (section 3.3.5.2). Third, transferring the estimated equations into the AGMEMOD system framework (section 3.3.5.3).

#### 3.3.5.1 Data in R

Go to the **R estimation tool** via the scenario in which (re)-estimations need to be executed, e.g. in the Baseline scenario. First, in the AGEMMOD user interface select menu option [ModelSources]\AGMEMOD GAMS model and Equation files\Baseline\Agmemod2Gams Program. Second, select the country from the list, e.g. Czech Republic (CZ), that needs a (re-)estimation, and third, take the option [ModelEquation]/Estimate Equation in R (Figure 3.18).

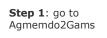

<sup>3</sup> See https://www.r-project.org/. R is a free software environment for statistical computing and graphics. It compiles and runs on a wide variety of UNIX platforms, Windows and MacOS.

*07 2018* **23** 

Figure 3.18 Steps to enter the R estimation tool

Next screen appears (Figure 3.19), including an information box with the message that data in the Excel files have recently been updated. This is based on checking the date of each data file used. It is recommended to click on *yes*, as it is important to insert most recent data in the (re-)estimation procedure.

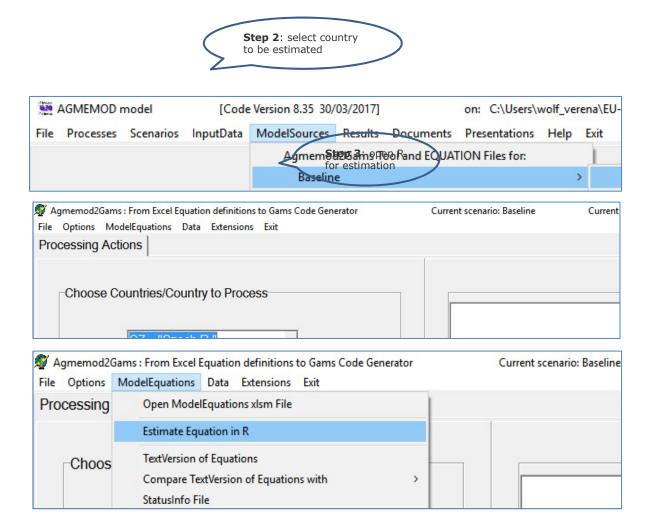

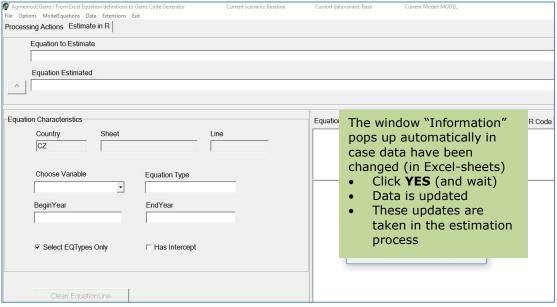

Figure 3.19 Opening screen of R estimation tool

A new window pops up with information on which files have been updated and transferred to the R tool. Close it – by clicking on  $\blacksquare$  after the statement *Succesfully updated R\_Data for Estimations* has appeared (Figure 3.20).

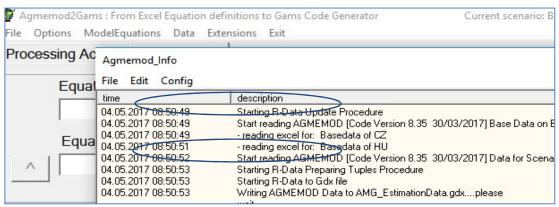

Figure 3.20 Successful update of R data for estimation

Warning: if the information box does not pop up, despite a recent data update, there are two options to get the data updates anyway:

- Option 1: close the Agmemod2Gams tool. Then open the changed assumptions and/or CC-DataAgmemod\_base.xls file(s) and save it/them again (so the files get a new date!). Apply again the steps as described in Figures 3.18 to 3.21.
- Option 2: force the update of R-data by selecting the **[Options]** menu in Agmemod2Gams and activating the option Force Update Data for R (Figure 3.21).

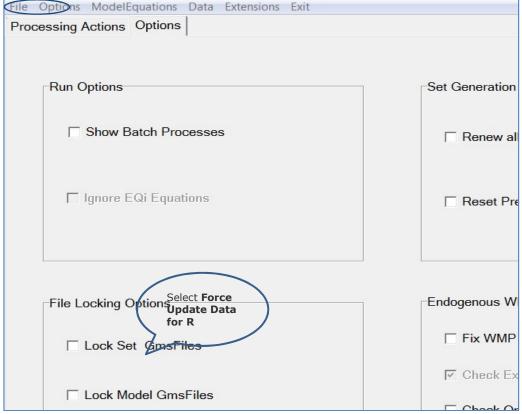

Figure 3.21 Option to force data update for R estimations

Warning: if the R program informs about an error when reading the equations of the selected *CC-ModelEquation\_baseline.xls* file (Figure 3.22), then the solution is:

- Process the country for which the estimation has to be done: [ModelSources]\
  AGMEMOD GAMS model and Equation files\Baseline\Agmemod2Gams Program.
  Then select the country from the list that gave the error message, and press the [Start Processing] button.
- Restart R and it will load the updated equation information.

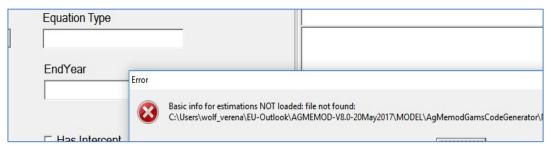

Figure 3.22 Error message during data updating process

# 3.3.5.2 Estimations in R

Having most recent data from the *CC-DataAgmemod\_base*, *As*sumptionInput and PolicyHarmon files successfully transferred into the R program (Figure 3.23), the estimation procedure can start. Next screen appears (Figure 3.24) with information on the country, *CZ* in the example, for which (re-)estimation(s) needs to be conducted. Next step is to select the variable to be (re-)estimated by typing the mnemonic in the *Choose* 

Variable box; the estimation as currently exists in CZ-ModelEquations\_baseline.xls will be displayed in the Equation Estimated box. Then press the [Clean EquationLine] button.

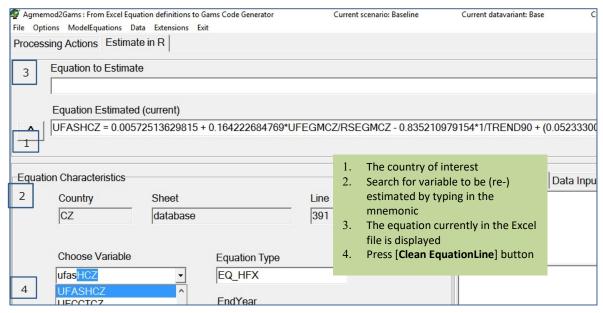

Figure 3.23 Selecting the variable to be (re-)estimated

The **[Clean Equation Line]** option is important in order to get the (existing) equation in a correct format for being (re-)estimated in R, which means, it can have:

- No intercept or only one intercept.
- Left side variable to be explained by more than one variable, which are recognized by parameter value(s).
- No 'min' or 'max' functions included.

An error message will appear if this rule do not hold in the already estimated equation under reconstruction (Figure 3.24). For example, the UFASHCZ equation to be reestimated contains a calibration term at the end (0.052333-0.087204), which in fact must be regarded as another intercept term apart from the 0.00572 intercept term.

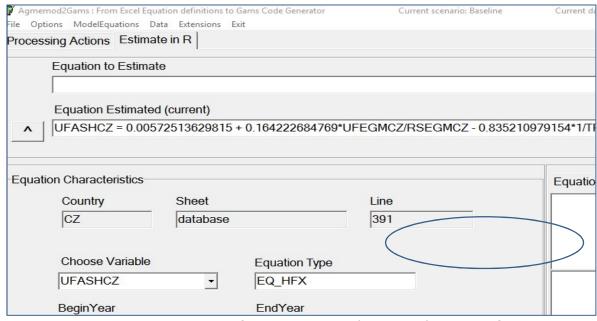

Figure 3.24 Error message if current estimated equation has wrong format

Therefore, the equation in fact contains three intercepts, while it may have only one. Solution:

- Correct the equation in the *Equation Estimated* box by deleting the calibration term; and press [Clean EquationLine] button again. Or
- Write the mnemonics by hand in the Equation to Estimate box (Figure 3.25).

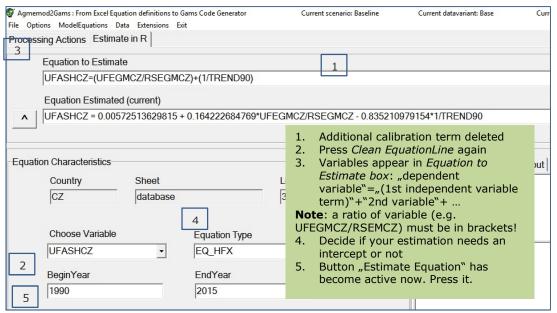

Figure 3.25 Determination of equation to be estimated

When pressing the **[Estimate Equation]** button, the summary of the equation estimation results is depicted in the right hand side box (Figure 3.26).

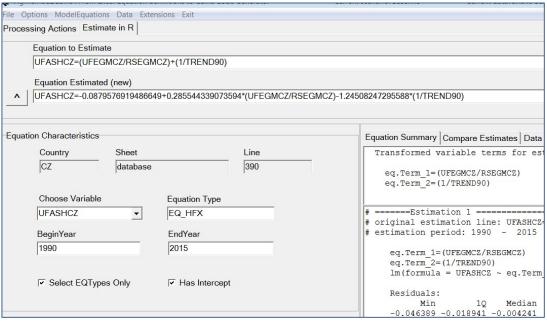

Figure 3.26 Summary of estimated equation in R

Next important step it to validate the outcome of the estimation results:

- Check if the specification makes sense, such as expected sign and size of parameter, based on literature, expert knowledge, own experience, etc..
- If necessary, adjust the specification of the equation. For example, delete the trend variable and then press the **[Estimate Equation]** button again.
- Either R estimates the equation or it will gives an error. In both cases go to the *Data input* option and check if full series of data have been used (Figure 3.27).
- If necessary, e.g. when there are zeros for variables in the equation to be estimated in specific year(s), adjust the data series for the estimation in the *BeginYear* and *EndYear* boxes according to what is available, which are 1995 to 2016 in this example (see right box). Then press the **[Estimate Equation]** button again.

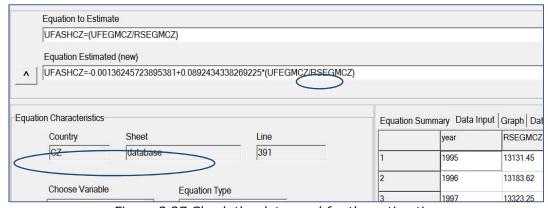

Figure 3.27 Check the data used for the estimation

Now click on the *Equation Summary* option (right side box) again to get the estimation results depicted (Figure 3.28). *Eq.Term\_1* refers to the variable term used UFEGMCZ/RSEGMCZ. Check if the estimated parameters have the correct sign. In this example, a higher economic return of sunflower seeds compared to economic returns of

rapeseeds will increase the land allocation to sunflower seeds (positive sign, which is logic).

```
Equation Summary | Data Input | Graph | Data Estimated | Generated R Code
  Transformed
              variable terms for estimation:
    eq.Term 1=(UFEGMCZ/RSEGMCZ)
       ==Estimation 3
 original estimation line: UFASHCZ=(UFEGMCZ/RSEGMC
 estimation period: 1995
     eq.Term 1=(UFEGMCZ/RSEGMCZ)
     lm(formula = UFASHCZ ~ eq.Term 1, data = d)
     Residuals:
           Min
                        10
                              Median
                                             30
     -0.049638 -0.016634 -0.006049
                                       0.007688
                                                  0.069
```

Figure 3.28 Summary of estimation results

The output of the estimated values versus original values of the equation can be viewed in a graph. Select the *Graph* option in the right box (Figure 3.29) and check if estimations fit with original data.

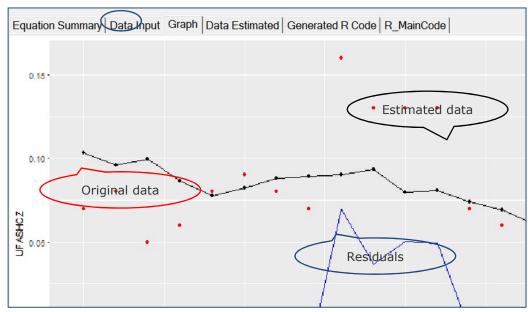

Figure 3.29 Estimated versus original data in Graph option

Note that the information of the *Data Estimated* option is similar as in the *Data Input* option, but with additional figures on *Agm\_Yfitted*, i.e. dependent variable as in estimation; and *Residual*, i.e. difference between observed and estimated values for dependent variable (Figure 3.30).

| Equation | Summary Data | Input Graph Da | ta Estimated   Gene | rated R Code R | _MainCode |          |
|----------|--------------|----------------|---------------------|----------------|-----------|----------|
|          | X            | year           | RSEGMCZ             | UFEGMCZ        | UFASHCZ   | eq.Term  |
| 1        | 1            | 1995           | 13131.45            | 15404.28       | 0.07      | 1.173082 |
| 2        | 2            | 1996           | 13183.62            | 14415.01       | 0.08      | 1.093403 |
| 3        | 3            | 1997           | 13323.25            | 15078.48       | 0.05      | 1.131741 |
| 4        | 4            | 1998           | 14740.18            | 14503.57       | 0.06      | 0.983947 |
| 5        | 5            | 1999           | 16300.72            | 14381.87       | 0.08      | 0.882284 |
|          |              |                |                     |                |           |          |

Figure 3.30 Estimated versus original data in Data Estimated option

# 3.3.5.3 Transfer of equations into Excel and GAMS

If estimation results are satisfactory. First, they need to be integrated in the AGMEMOD system framework, and second its simulation results need to be tested. Therefore, the estimated equation must be inserted in the corresponding *CZ-ModelEquation\_baseline.xls* file (Figure 3.31) by:

- 1. Pressing the **[Put Equation in Equation File]** button, which will replace the old equation in the *CZ-ModelEquation\_Baseline* file by the new one. In this example, UFASHCZ equation of line 391 in the *database* worksheet is replaced.
- 2. A text box appears with the question of the old *CZ-ModelEquation\_Baseline* file should be kept: *yes/no*.
- 3. Optionally, all versions of the newly estimated variable can be stored by pressing the [Save All Files of Estimation] button.

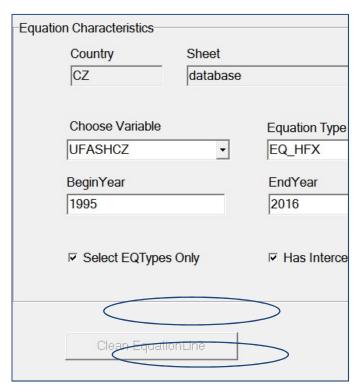

Figure 3.31 Transferring estimated equation into CC-ModelEquation file

Next, open the *CZ-ModelEquation\_baseline.xls* file and check whether the new equation has been inserted. Add a comment, in column L. For example, note the *date of change* and *person* who made the change (Figure 3.32). Then save and close the Excel file.

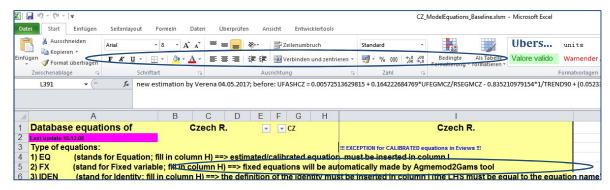

Figure 3.32 New estimated equation inserted in CC-ModelEquation file

The usual next steps are (see Chapter 4):

- To process the adjusted equation file in Agmemod2Gams (Figure 3.33).
- To run and solve the full AGMEMOD model.
- To compare the results (Figure 3.34).

If necessary, e.g. if projections are implausible, there is a need to adjust the equation, reestimate it, integrate it in the AGMEMOD system, run and solve the model, and validate the results. This is an **iterative process**.

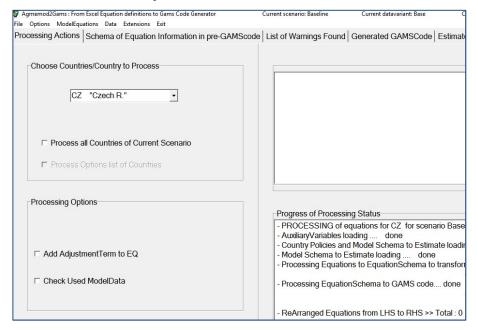

Figure 3.33 Process the adjusted model in Agmemod2Gams

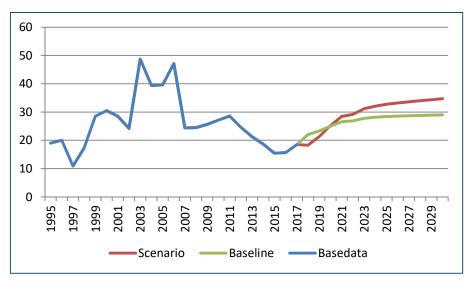

Figure 3.34 Simulation results of old and new sunflower seed area (UFASHCZ)

# 3.3.6 XXGraph tool for presenting results

#### 3.3.6.1 Output files

AGMEMOD outcomes are scenario dependent and are sent to:

- Country Output Tables for a specific scenario (Gdx files).
- Output Tables for all Scenarios combined (Gdx files).

GDX files can be viewed through the DataExplorer, which is the data reading program linked to GAMS. More information on the DataExplorer is available under menu option [Documents]/Agmemod manuals/DataExplorer manual (Figure 3.35).

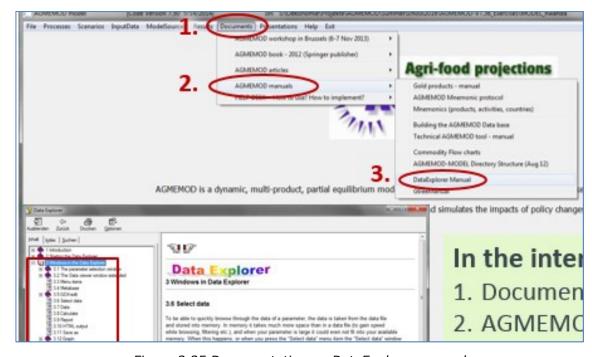

Figure 3.35 Documentation on DataExplorer manual

The scenario dependent country output tables – e.g. for Germany (DE) in the baseline scenario - can be opened by selecting menu option [Results]/Country Output Tables (Gdx)/Baseline/DE output (Gdx) (see Figure 3.36).

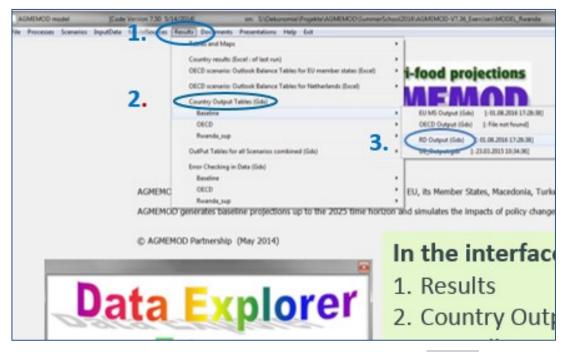

Figure 3.36 Access to Output file under menu option [Results]

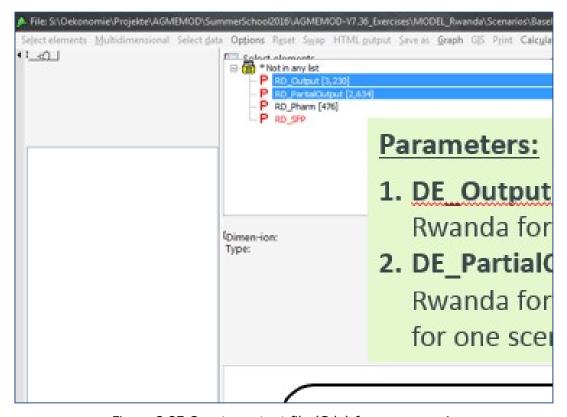

Figure 3.37 Country output file (Gdx) for one scenario

Figure 3.37 provides scenario dependent output, while Figure 3.38 shows how to get access to all scenario results by selecting [Results]/Output Tables for all scenarios combined (Gdx)/Output for all scenarios.

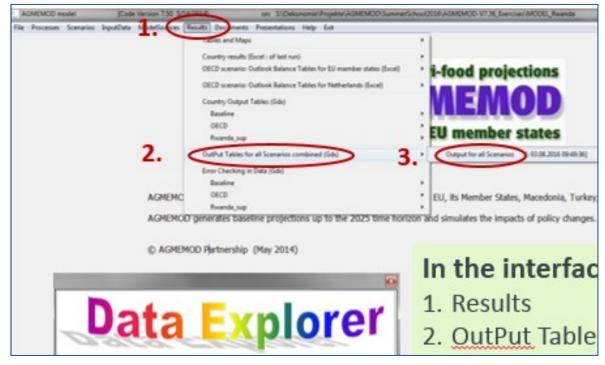

Figure 3.38 Output file (Gdx) with results for all scenarios

# 3.3.6.2 Results analysing tool

AGMEMOD's scenario results can be depicted by the TI Graph tool. Select menu option [ModelSources]/AGMEMOD Gams Model and Analyzing Tools for/Baseline/TI Graph Tool (Figure 3.38). Then an Excel file opens with the name GDX2Graph.xlsm.

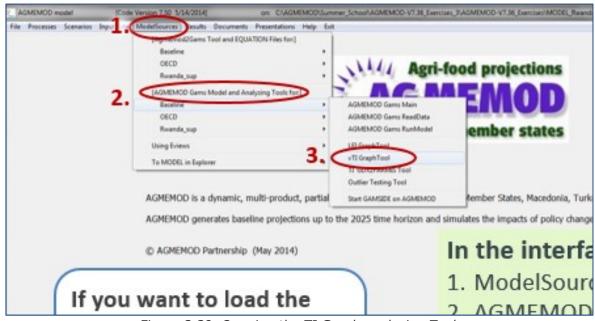

Figure 3.39 Opening the TI Graph analyzing Tool

In the *GDX2Graph.xlsm* file, go to worksheet 'Settings' and select the country to be analysed (Figure 3.40).

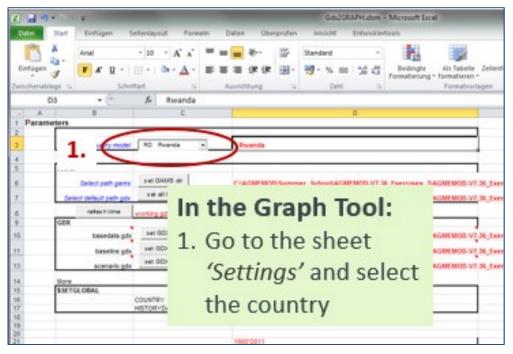

Figure 3.40 Selecting country to be analysed in Graph analyzing Tool

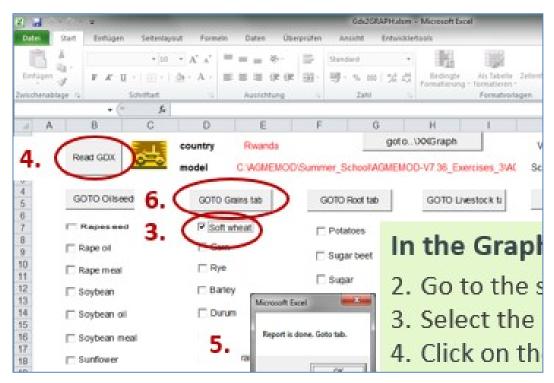

Figure 3.41 Selecting product(s) to be analysed in Graph analyzing Tool

Next, go to worksheet 'Report' and select the product(s) to be analysed, e.g. Soft wheat (Figure 3.41). Then, click on the [Read GDX] button, wait until the Report is done message pops up and click on OK. Then click on [GOTO grain tab] button and a second

Excel file will open, named *Graph\_grains.xlsm*. Go to worksheet *Report WS* and a number of graphs are shown for validating and analysing purposes (Figure 4.42).

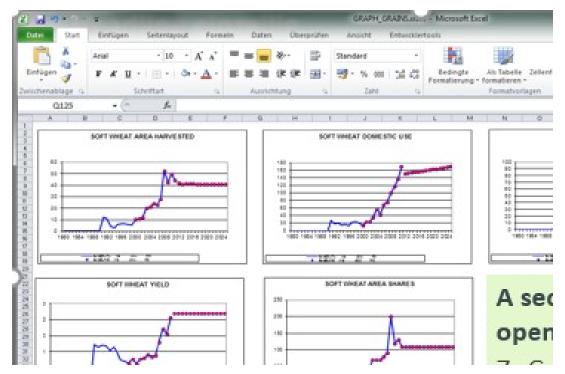

Figure 3.42 Graphs for analysing AGMEMOD results

# 4. AGMEMOD run and solving options

### 4.1 Selecting scenario

### 4.1.1 Baseline

This chapter deals with running and solving the AGMEMOD system for a specific scenario. A scenario is built up from a defined set of information, i.e.:

- Commodity balance data in CC-datagmemod\_[Data Variant].xlsm files.
- Assumptions in AssumptionInput\_[Scenario].xlsm and PolicyHarmon\_[Scenario].xlsm files.
- The country (group) of interest.

Before starting the AGMEMOD solving process, the system needs to know which scenario(s) should be taken to be run. The following screen appears when the menu option **[Scenarios]** of the user interface is selected (Figure 4.1).

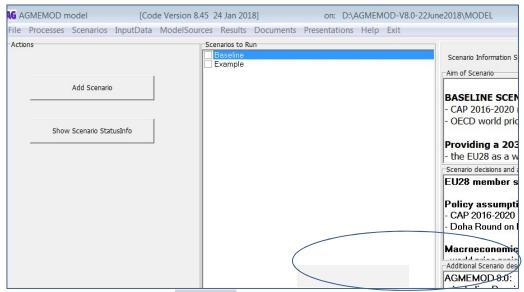

Figure 4.1 Menu option [Scenarios] to select the scenario(s) to be conducted

Scenarios can be selected in the *Scenario to Run* box, e.g. the *Baseline* scenario and/or the *Example* scenario. Scenario narratives are in the three-project-information boxes on the right-hand side of the screen. In addition, there appear three buttons (on the right hand, bottom side of the screen), of which the *Edit Scenario Run Setting* button is used to define the narratives of the selected scenario in the *Scenario to Run* box. For example, when selecting the *Baseline* scenario:

- 1. **[Show Scenario RunInfo]** button provides background information on the last scenario run, such as Scenario name, the output files that were generated, and the countries that were included in the model run.
- 2. **[Edit Scenario Run Setting]** button provides options to define the Scenario narratives:
  - a. Options for AGMEMOD scenario
  - define the countries in the model (section 4.3)
  - define the data variant (section 4.2)
  - define Excel and GDX output files
  - b. Editable data for AGMEMOD scenario:
  - edit Assumptions data: opens the AssumptionsInput\_Baseline.xlsm file and provides possibility to change assumptions for the selected scenario
  - edit Policy Harmonization data: opens the PolicyHarmon\_Baseline.xlsm file and provides possibility to change policy assumptions for the selected scenario
  - Edit CountryTimeSet data: opens the CountryTimeSets\_Baseline.xlsm file, and provides possibility to change the length of observed and simulated for the selected scenario.
- [Start Agmemod2Gams tool] button, which is another way to operationalize the Agmemod2Gams tool.

After having selected the **Baseline** scenario and adjusted one/more of aforementioned Excel files, press the **[To Processes]** button and following key Process option appears (Figure 4.2):

- 1. Run selected Scenarios: this process option runs the selected scenario in steps:
  - Reading scenario data from Excel files, only if new (based on file date checking).
  - Running and solving the model for the selected baseline scenario.
  - Writing the output of the selected baseline scenario to Excel and Gdx output files.

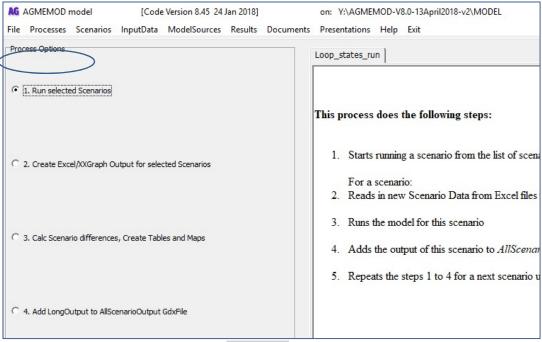

Figure 4.2 Menu option [Processes] to run AGMEMOD scenarios

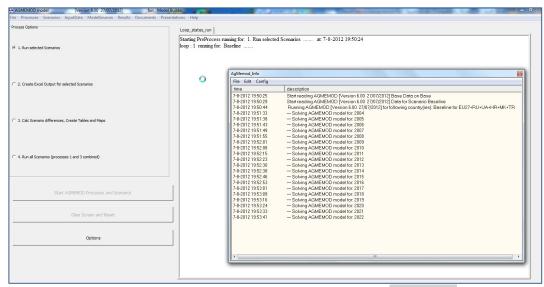

Figure 4.3 Information screen of menu option [Processing]

The description box highlights a message whether the process had been successfully or unsuccessfully executed. If the solving process was:

- Unsuccessful: error message(s) can be found in the Agmemod GAMS list file, i.e. Agmemod.lst, under the ..\AGMEMOD\MODEL\Prog folder in the Windows Explorer. After having solved the GAMS problem(s), the processing can be re-activated.
- Successful: model results can be examined in the results files under the menu option [Results] of the user interface.

### 4.1.2 Create new scenario

This section describes how to create a new scenario. Select the menu option [Scenarios] of the user-interface and click on the [Add Scenario] button on the left hand side (Figure 4.4).

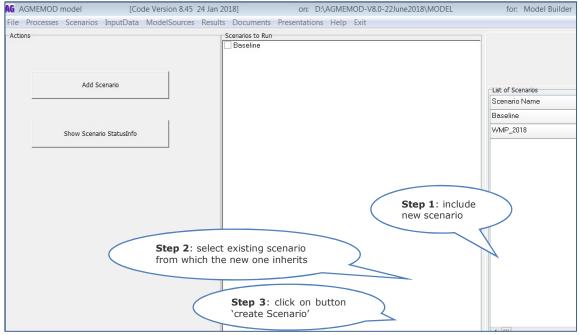

Figure 4.4 Menu option to add a new scenario

Two empty boxes will appear in the bottom part of the right hand side of the screen, and a 3-steps approach must be followed:

- Step 1: include the name of the new Scenario (for example, **Example**).
- Step 2: select the Scenario from which the new scenario must be inherited (here from the **Baseline**).
- Step 3: click on button [create New Scenario].

Next, the scenario screen will show the new scenario, named **Example** (Figure 4.5).

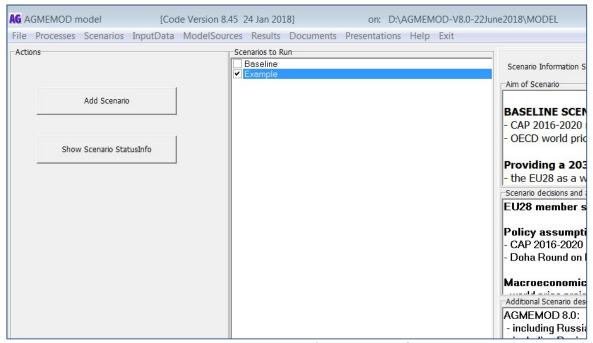

Figure 4.5 Menu option with new Example scenario

Select Yes when the following question appears: Must description files (\*.rtf) be copied from inherited scenarios?

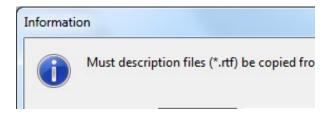

In this case the narrative information on the new **Example** scenario will exactly be copied from the inherit scenario **Baseline**. The text can be adjusted for the specific narratives of the **Example** scenario as follows:

- Select the menu option [Scenarios] of the user-interface and the Example scenario
- Right click on a text box, which still contains Baseline information, and select the *Edit* information in rtf file option (see Figure 4.6)
- The text file opens and the Baseline text can be adjusted for specific Example text information (see example text in Figure 4.7).
- Then save and close the file, and the Example text appears from now in the box (Figure 4.8).
- Same procedure to be applied for the other two text boxes.

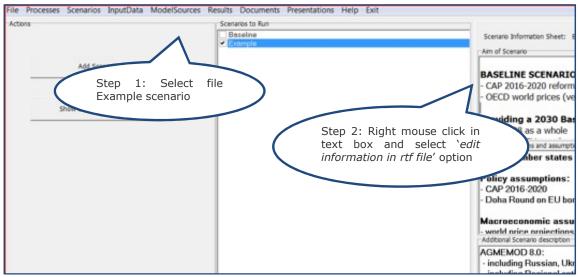

Figure 4.6 Select Example scenario and text box to be adjusted

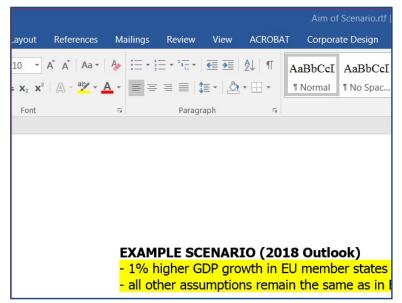

Figure 4.7 Write text on narratives and assumptions of **Example** scenario

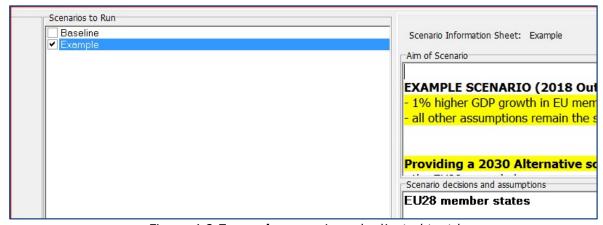

Figure 4.8 Example scenario and adjusted text box

Due to these three steps, AGMEMOD's system technical infrastructure has been automatically adapted and constructed according to the needs for running and solving the model for the new **Example** scenario and to calculate it's impacts compared to another scenario. First, given the folder and file naming convention explained in section 3.2, subfolders ....AgMemodGamsCodeGenerator\CC\ModelEquations\**Example** have been generated for each AGMEMOD country. On top of that, each ..\CC subfolder contains the CC-ModelEquation\_**Example**.xlsx file (Figure 4.9).

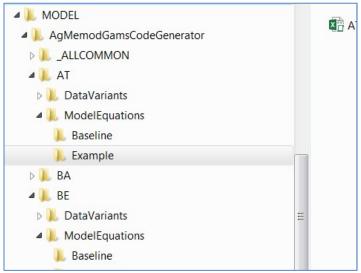

Figure 4.9 New folder structure of ..\Model\AgMemodGamsCodeGenerator

Second, in first instance the assumptions of the Example scenario are exactly similar as those in the baseline scenario because they have been inherited from it (Figure 4.10). Next step is to adjust the assumptions according to the narratives of the new **Example** scenario.

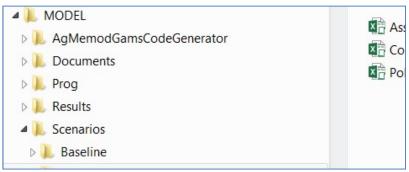

Figure 4.10 New folder structure of ..\Model\Scenarios

Adjusting assumptions of the Example scenario

An option to change the assumptions of the **Example** scenario is by clicking on the **[Edit Scenario Settings]** button in the *Scenario to Run* box under the **[Scenarios]** menu option:

- Edit assumptions data: access to the AssumptionsInput\_Example.xlsm file, in which values for assumptions can be changed.
- Edit country time sets data: access to the CountryTimeSets\_Example.xlsm file, in which the length of observed and simulated periods can be changed.
- Edit policy harmonization data: access to the PolicyHarmon\_Example.xlsm file, in which policy assumptions can be changed.

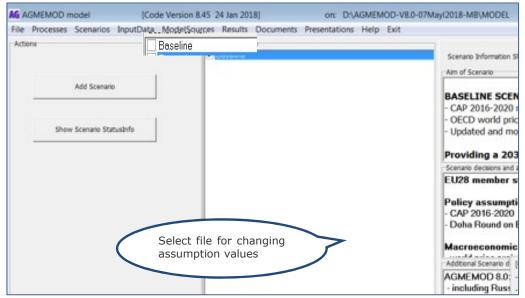

Figure 4.11 Selecting assumption file for changing values in selected scenario

For example, select *Edit Assumptions data* and then the *AssumptionsInput\_example.xlsm* file will open (Figure 4.11). As mentioned in section 3.3.2.2, it contains the following worksheets of importance:

- World: world price projections for commodities captured by AGMEMOD (in USD and in Euros).
- *Macro*: macroeconomic projections per country.
- EU\_policy: common EU policy measures on CAP and trade measures.
- *CC\_policy*: country specific policy measures.
- Trend: trend variables.
- Dummy: dummy variables.

Depending on the narratives of the scenario, values for one or more variable could be adjusted.

#### 4.1.3 Delete a scenario

As discussed in the previous section, the full integration of new scenarios in AGMEMOD GAMS system's framework has been automatically done. Consequently, removing a scenario from the system's framework needs also be undertaken with care. It takes three steps to delete a scenario (Figures 4.12 to 4.15):

- Step 1: go to **[Scenarios]** menu option of the AGMEMOD tool. Click on **[Add scenario]** button, select the 'Status' column of the scenario to be deleted, e.g. the Example scenario, in the box in the right column. Then right click on the mouse and select Delete. Now the Example scenario will disappear from the scenario list in the Scenario to run box. Leave the screen by clicking on **[To Process]** button.

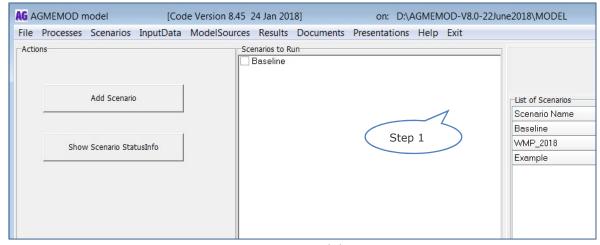

Figure 4.12 Step 1 in deleting a scenario

Step 2: Click on menu option [ModelSources] and select Agmemod2Gams Tool and Equation files - Baseline - Agmemod2Gams. In the Agmemod2Gams tool go to the [File] tab in the main menu (Figure 4.13), then select Clean up Scenario/DataVariant. Then a screen appears from which the scenario can be selected that must be deleted (Figure 4.14). Then click on [Delete Scenarios] button and all directories of the AGMEMOD framework will be cleaned for linkages referring to the scenario to be deleted. All CC-Results.xlsm files will be cleaned as well, though it takes some time to adapt the cleaning process of these country dependent files.

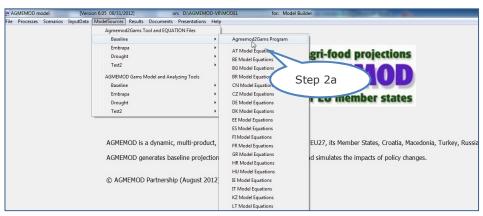

Figure 4.13 Step 2a in deleting a scenario

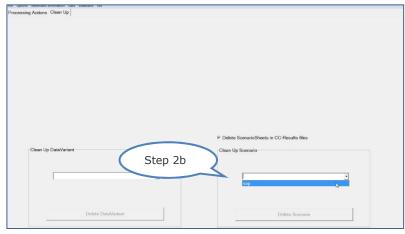

Figure 4.14 Step 2b in deleting a scenario

- Step 3: Leave the screen by clicking on and go to the main screen of the AGMEMOD tool and select [File]\options. Then click on the button [Delete Scenarios from DB if no ScenarioDirectory exists]. The entire AGMEMOD framework has been cleaned now for linkages to the deleted scenario.

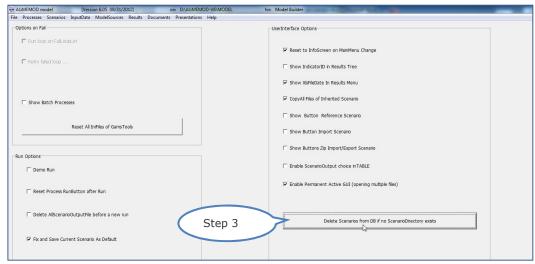

Figure 4.15 Step 3 in deleting a scenario

# 4.2 Selecting data base

#### 4.2.1 Base variant

As mentioned in Section 3.2.3, country data files are **Data Variant** dependent, which is useful when comparing data for the same variable, which are different because they originate from different statistical sources. By convention, the data variant used in the baseline has the name **base**, which is visualized by the extension **\_base** in CC-Datagmemod\_**base**.xls files.

# 4.2.2 Create new variant

The **Agmemod2Gams tool** is used to create a new Data Variant:

- Select menu option **[ModelSources]** \AGMEMOD GAMS model and Equation Files\ Baseline\Agmemod2Gams Tool (Figure 4.16).
- Click on the **[Data]** tab in the upper tool bar and select *Manage DataVariant*. Then apply following three steps (Figure 4.17):
  - o Include name of the new Data Variant, e.g. *DataNew*.
  - o Select Data Variant from which the new variant is inherited; here the **Base.**
  - Click on [create Data Variant] button.

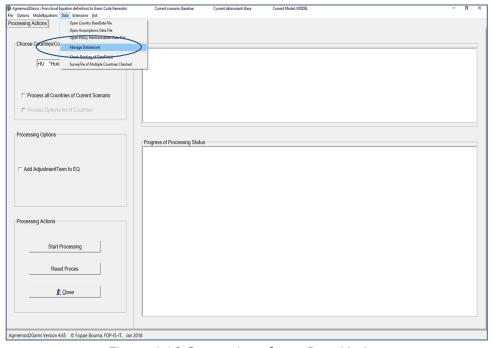

Figure 4.16 Generation of new Data Variant

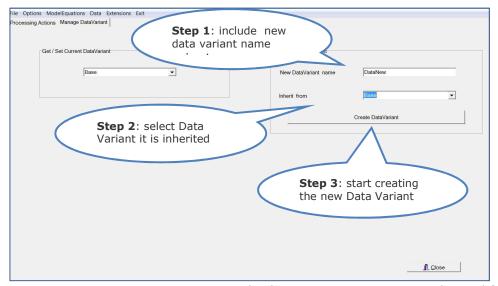

Figure 4.17 Naming new Data Variant and selecting Data Variant it is inherited from

According to the folder and file naming conventions as explained in section 3.3, the subfolder <code>DataVariants\DataNew</code> has been generated under <code>..</code> <code>AgMemodGamsCodeGenerator\CC.</code> In addition, this subfolder contains the data file <code>CC-Datagmemod\_DataNew.xlsx</code> (Figure 4.18).

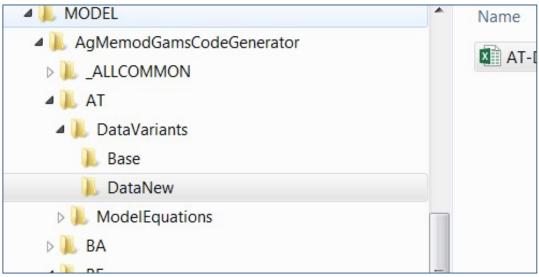

Figure 4.18 New folder structure of ..\AgMemodGamsCodeGenerator

As it is inherited from the **Base** data variant, the **DataNew** data variant has exactly the same contents but can be adapted now. The **Agmemod2gams tool** has a flexible option 1) to automatically adapt and construct the technical infrastructure of the AGMEMOD GAMS system needed to run and solve the model; and 2) to compare the results of the two different data sets.

# 4.3 Selecting countries

The AGMEMOD Gams model can be run for a single country (section 4.3.1) or a group of countries e.g. the EU membership (section 4.3.2).

### 4.3.1 Single country

Due to a technical adjustment in AGMEMOD's country structure, this option is under reconstruction.

#### 4.3.2 EU membership

AGMEMOD modelling system can deal with a flexible EU member state coverage, which makes sense as countries could enter the group on one hand and others could leave the group on the other hand. The Brexit, i.e. the situation in which the United Kingdom (UK) will leaves the EU in the course of 2019, is taken as example for the steps that need to be undertaken to adapt the AGMEMOD model for the changed EU group level. In the baseline scenario of the current AGMEMOD V8, the UK is one of the individual member states of the EU28, while non-EU countries (like Russia, Ukraine, Turkey) belong to the group Rest of the World (RoW). When the Brexit will become in place, the UK must be separated from the EU group and will enter the RoW region. On the other hand, the EU will cover the remaining 27 member states. Consequently, the internal EU27 market will face structural changes in terms of aggregated production, domestic use, and net trade and price levels for its agro-food commodities.

## Setting the EU28 membership level

AGMEMOD's technical framework has been set up as a modular system with so called 'initialization' files that contain initial settings for e.g. countries belonging to the EU and historical data availability ranges per country. The country coverage in the current EU membership (baseline scenario) is organized in worksheet *Groups* of the Excel file *CountryTimeSet\_Baseline.xls*. Like *AssumptionsInput\_Baseline.xls*, that file contains scenario specific information. Figures 4.16 to 4.19 provide the steps for getting access to *CountryTimeSet\_Baseline.xls* in the AGMEMOD framework, and setting the EU28 group. The Baseline scenario is taken as starting point.

Step 1. Select the [InputData] menu option, and then go to InputData\ Scenario Data (Excel)\ Baseline \ CountryTimeSets Data (Figure 4.19).

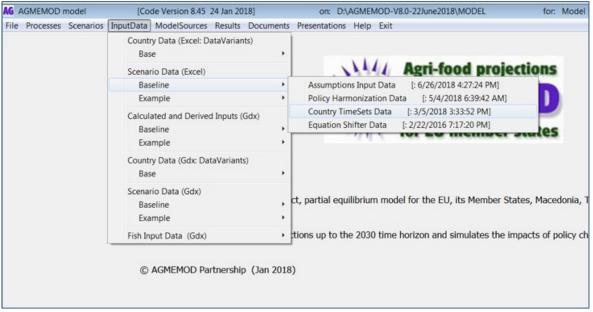

Figure 4.19 Selecting the CountryTimeSet file in Baseline

Step 2. CountryTimeSets\_Baseline.xls opens and go to worksheet GroupMemberShip (Figure 4.20). It contains information for all countries that are EU member and the start year they have entered or end year they have left. For example, Bulgaria (BG) and Romania (RO) entered the EU in 2007, while Croatia (HR) accessed in 2013. A new member state can be added in line 28 by putting in a '1' from the start entrance year onwards. On contrary, if a country is going to leave the EU, its '1' settings must be replaced by empty cells or a '0' from the year it will depart.

| 4  | Α                 | В     | С       | AA   | AB   | AC   | AD   | AE   | AF   | AG   | AH   | Al   | AJ   | AK   | AL   | AM   |
|----|-------------------|-------|---------|------|------|------|------|------|------|------|------|------|------|------|------|------|
| 1  | Description of Me | Group | Country | 2003 | 2004 | 2005 | 2006 | 2007 | 2008 | 2009 | 2010 | 2011 | 2012 | 2013 | 2014 | 2015 |
| 2  | European Union    | UE    | AT      | 1    | 1    | 1    | 1    | 1    | 1    | 1    | 1    | 1    | 1    | 1    | 1    | 1    |
| 3  |                   | UE    | BE      | 1    | 1    | 1    | 1    | 1    | 1    | 1    | 1    | 1    | 1    | 1    | 1    | 1    |
| 4  |                   | UE    | DE      | 1    | 1    | 1    | 1    | 1    | 1    | 1    | 1    | 1    | 1    | 1    | 1    | 1    |
| 5  |                   | UE    | DK      | 1    | 1    | 1    | 1    | 1    | 1    | 1    | 1    | 1    | 1    | 1    | 1    | 1    |
| 6  |                   | UE    | ES      | 1    | 1    | 1    | 1    | 1    | 1    | 1    | 1    | 1    | 1    | 1    | 1    | 1    |
| 7  |                   | UE    | FI      | 1    | 1    | 1    | 1    | 1    | 1    | 1    | 1    | 1    | 1    | 1    | 1    | 1    |
| 8  |                   | UE    | FR      | 1    | 1    | 1    | 1    | 1    | 1    | 1    | 1    | 1    | 1    | 1    | 1    | 1    |
| 9  |                   | UE    | GR      | 1    | 1    | 1    | 1    | 1    | 1    | 1    | 1    | 1    | 1    | 1    | 1    | 1    |
| 10 |                   | UE    | IE      | 1    | 1    | 1    | 1    | 1    | 1    | 1    | 1    | 1    | 1    | 1    | 1    | 1    |
| 11 |                   | UE    | IT      | 1    | 1    | 1    | 1    | 1    | 1    | 1    | 1    | 1    | 1    | 1    | 1    | 1    |
| 12 |                   | UE    | NL      | 1    | 1    | 1    | 1    | 1    | 1    | 1    | 1    | 1    | 1    | 1    | 1    | 1    |
| 13 |                   | UE    | PT      | 1    | 1    | 1    | 1    | 1    | 1    | 1    | 1    | 1    | 1    | 1    | 1    | 1    |
| 14 |                   | UE    | SE      | 1    | 1    | 1    | 1    | 1    | 1    | 1    | 1    | 1    | 1    | 1    | 1    | 1    |
| 15 |                   | UE    | UK      | 1    | 1    | 1    | 1    | 1    | 1    | 1    | 1    | 1    | 1    | 1    | 1    | 1    |
| 16 |                   | UE    | BG      |      |      |      |      | 1    | 1    | 1    | 1    | 1    | 1    | 1    | 1    | 1    |
| 17 |                   | UE    | CY      |      | 1    | 1    | 1    | 1    | 1    | 1    | 1    | 1    | 1    | 1    | 1    | 1    |
| 18 |                   | UE    | CZ      |      | 1    | 1    | 1    | 1    | 1    | 1    | 1    | 1    | 1    | 1    | 1    | 1    |
| 19 |                   | UE    | EE      |      | 1    | 1    | 1    | 1    | 1    | 1    | 1    | 1    | 1    | 1    | 1    | 1    |
| 20 |                   | UE    | HU      |      | 1    | 1    | 1    | 1    | 1    | 1    | 1    | 1    | 1    | 1    | 1    | 1    |
| 21 |                   | UE    | LT      |      | 1    | 1    | 1    | 1    | 1    | 1    | 1    | 1    | 1    | 1    | 1    | 1    |
| 22 |                   | UE    | LV      |      | 1    | 1    | 1    | 1    | 1    | 1    | 1    | 1    | 1    | 1    | 1    | 1    |
| 23 |                   | LIF   | PI      |      | 1    | 1    | 1    | 1    | 1    | 1    | 1    | - 1  | 1    | 1    | 1    | 1    |

Figure 4.20 (Re-)setting the EU membership group in Baseline

Step 3. Save and close CountryTimeSets\_Baseline.xls. For checking the contents of the EU membership group, select the menu option [Scenarios]\Scenarios\Baseline. Then press the [Edit scenarios run settings] button and select Define Countries in model (Figure 4.18).

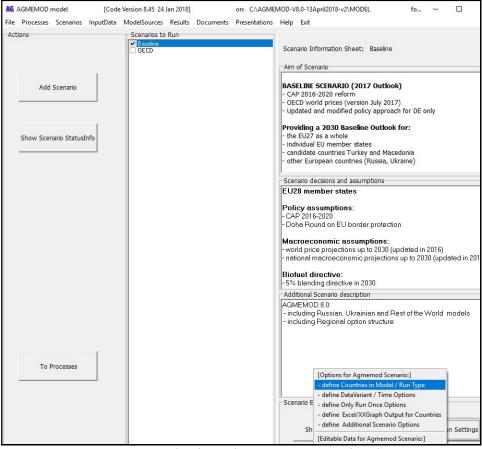

Figure 4.21 Checking the EU group membership

The left box in the appearing screen shows the AGMEMOD countries that belong to the EU membership, while the right box lists the countries that belong to the AGMEMOD countries as well, but as a non-EU member (Figure 14.22). As AGMEMOD is a bottom-up model, i.e. starting from member state models, the EU membership countries in place determine the values for EU28 indicators as those are calculated as aggregates or (weighted) averages of individual member states, such as EU self-sufficiency rate, EU beef consumption/head.

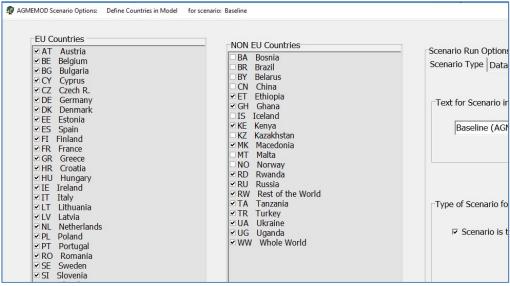

Figure 4.22 EU group membership in Baseline in left column

# Step 4. Exit the screen by clicking on [Close] button

# (Key) price equations

Key price equations are used to link country models within the AGMEMOD model together and to close the AGMEMOD model at the EU28 level (Figure 4.23).

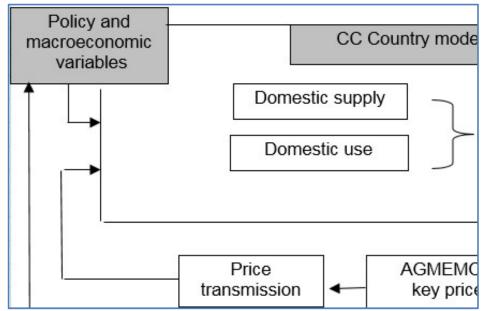

Figure 4.23 General structure of AGMEMOD's agricultural country model

AGMEMOD uses price formation equations (Chantreuil et al, 2012), where the price in a given country is driven by an external price, i.e. the *EU key price*. The key price (KP) country equation type is determined, for each commodity i in year t, in Equation 1, while the national price (P) equation type is defined in Equation 2.

$$KP(i,t) = f$$
 (World price(i,t), EU28 self-sufficiency rate(i,t), policy prices(i,t), trade measures(i,t), other) (Eq 1)  
 $P(i,t) = f$  (KP(i,t), country self-sufficiency rate(i,t), other) (Eq 2)

If a country enters or leaves the EU membership, the EU self-sufficiency rate will change dependent on the net-export position of the respective accessing or departing country for a specific commodity. This directly influences the key price developments over time, and consequently indirectly affects prices and commodity markets of individual countries in the new EU membership.

#### Setting the EU27 membership level

First, a new scenario has to be derived from the Baseline scenario (see section 4.1.2), e.g. named the **Brexit** scenario. Second, the new EU group setting for this scenario must be adjusted by following steps.

Step 1. Select the [InputData] menu option, and then go to InputData\ Scenario Data (Excel)\ Brexit \ CountryTimeSets Data (Figure 4.24).

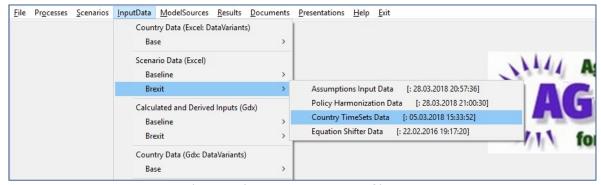

Figure 4.24 Selecting the CountryTimeSet file in Brexit scenario

Step 2. CountryTimeSets\_Baseline.xls opens and go to worksheet GroupMemberShip (Figure 4.25). Due to the withdrawal of the UK in 2019, the '1' settings of the UK in line 15 - meaning that UK is EU member - is replaced by '0' or an empty cell - meaning that UK is non-EU member - over the period 2019 to 2030 (2030 is last year of simulation period).

| 1  | Α                         | В     | С       | Χ    | Υ    | Z    | AA   | AB   | AC   | AD   | AE   | AF   | AO |
|----|---------------------------|-------|---------|------|------|------|------|------|------|------|------|------|----|
| 1  | Description of Membership | Group | Country | 2000 | 2001 | 2002 | 2003 | 2004 | 2005 | 2006 | 2007 | 2008 | 2  |
| 8  |                           | UE    | FR      | 1    | 1    | 1    | 1    | 1    | 1    | 1    | 1    | 1    |    |
| 9  |                           | UE    | GR      | 1    | 1    | 1    | 1    | 1    | 1    | 1    | 1    | 1    |    |
| 10 |                           | UE    | IE      | 1    | 1    | 1    | 1    | 1    | 1    | 1    | 1    | 1    |    |
| 11 |                           | UE    | IT      | 1    | 1    | 1    | 1    | 1    | 1    | 1    | 1    | 1    |    |
| 12 |                           | UE    | NL      | 1    | 1    | 1    | 1    | 1    | 1    | 1    | 1    | 1    |    |
| 13 |                           | UE    | PT      | 1    | 1    | 1    | 1    | 1    | 1    | 1    | 1    | 1    |    |
| 14 |                           | UE    | SE      | 1    | 1    | 1    | 1    | 1    | 1    | 1    | 1    | 1    |    |
| 15 |                           | UE    | UK      | 1    | 1    | 1    | 1    | 1    | 1    | 1    | 1    | 1    |    |
| 16 |                           | UE    | BG      |      |      |      |      |      |      |      | 1    | 1    |    |
| 17 |                           | UE    | CY      |      |      |      |      | 1    | 1    | 1    | 1    | 1    |    |
| 18 |                           | UE    | CZ      |      |      |      |      | 1    | 1    | 1    | 1    | 1    |    |
| 19 |                           | UE    | EE      |      |      |      |      | 1    | 1    | 1    | 1    | 1    |    |
| 20 |                           | UE    | HU      |      |      |      |      | 1    | 1    | 1    | 1    | 1    |    |
| 21 |                           | UE    | LT      |      |      |      |      | 1    | 1    | 1    | 1    | 1    |    |
| 22 |                           | UE    | LV      |      |      |      |      | 1    | 1    | 1    | 1    | 1    |    |
| 23 |                           | UE    | PL      |      |      |      |      | 1    | 1    | 1    | 1    | 1    |    |
| 24 |                           | UE    | RO      |      |      |      |      |      |      |      | 1    | 1    |    |
| 25 |                           | UE    | SI      |      |      |      |      | 1    | 1    | 1    | 1    | 1    |    |

Figure 4.25 (Re-)setting the EU membership group in Brexit scenario

Step 3. Save and close CountryTimeSets\_Brexit.xls. For checking the contents of the EU membership group, select the menu option [Scenarios]\Scenarios\Brexit. Then press the [Edit scenarios run settings] button and select Define Countries in model (Figure 4.26).

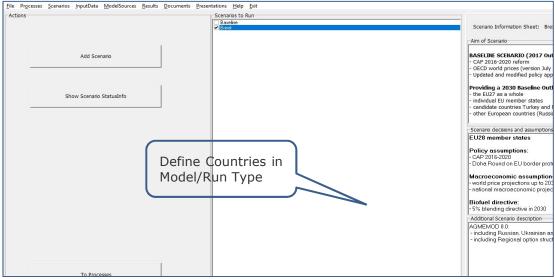

Figure 4.26 Checking the EU group membership in Brexit scenario

The left box in the appearing screen shows the countries in AGMEMOD that belong to the EU membership in the Brexit situation, while the right box covers the countries that are in AGMEMOD but as a non-EU member. The membership level, however, changes in time as the next screenshot shows: Until 2019, the UK is in the EU membership list, while it moves to the non-EU list from 2019 onwards (Figure 4.27).

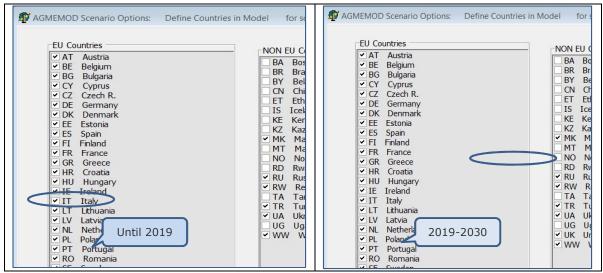

Figure 4.27 EU group membership in Brexit scenario in 2013-2018 and 2019-2030

Step 4. Exit the screen by clicking on [Close] button

# Implication for (key) price equations

In the **Brexit** scenario, however, the model must be closed at the EU28 level until 2019 and at the EU27 level from 2019 onwards due to the departure of the UK. Due to the adjusted settings in the *CountryTimeSets\_Brexit.xls* file, the key price formation equation will (automatically) include either the EU28 self-sufficiency rate (up to 2019) or the EU27 self-sufficiency rate (from 2019) as explanatory variable. Equation 3 shows the new key price (KP) model, for each commodity i in year t. Equation 4 shows that the national price (P) equation type remains the same.

```
For T < 2019: KP(i,t) = f (World price(i,t), EU28 self-sufficiency rate(i,t), policy prices(i,t), trade (i,t), other) (Eq 3)
For T \ge 2019: KP(i,t) = f (World price(i,t), EU27 self-sufficiency rate(i,t), policy prices(i,t), trade (i,t), other) (Eq 4)
```

# 4.4 World market prices

In principle, the AGMEMOD model applies the following procedure for capturing world market prices (WMP activity mnemonic):

- Baseline scenario: the projected world market prices are fixed on the projected FAPRI or OECD world market prices (respectively from FAPRI Outlook or OECD Outlook). The intercepts of the RW (Rest of World) supply and use equations are calibrated on an annual basis by adding year dummies.
- Alternative scenarios: world market prices are endogenously calculated, while the values of the year dummies are taken from/fixed on their baseline values

# 4.4.1 Exogenous in Baseline scenario

#### 4.4.1.1 Settings

AGMEMOD countries versus RoW region

The current AGMEMOD version takes into account *EU members, Turkey, Croatia, Macedonia, Russia and Ukraine*, which are current AGMEMOD countries at stake. In addition, there is the **Rest of the World** (*RW* country mnemonic) region representing the *World* minus the *AGMEMOD* countries.

In case world prices are used in country models, WMP mnemonics and equations have been implemented in the respective *CC-ModelEquations files* of the AGMEMOD regions. By running the **Agmemod2Gams tool**, the WMP equations will then be transferred into GAMS code.

(New) product markets in AGMEMOD and RoW regions

Phase 2 must guarantee that (new) product markets are correctly implemented in the RoW data and model files (respectively *RW-Datagmemod.xls* and *RW-ModelEquations.xls*). Further, the linkage with the AGMEMOD countries must be established, while country model misspecification must be checked for slacks in SPR and UDC variables. Steps to be undertaken:

- Provide data for calibrating the intercepts of SPR and UDC equations in the RoW by generating the RoW production and use quantities. FAO data are used:
  - The RoW production (SPR) is generated residually by subtracting the production of AGMEMOD countries from FAO values for the world.
  - $_{\circ}$  The RW use (UDC) is derived by adding the net trade of AGMEMOD countries to the SPR of the RoW.
  - Data must be implemented in RW-Datagmemod.xls.
- World market prices (in dollars) must be implemented in RW-Datagmemod.xls
- SPR and UDC equations for commodities with endogenous world price generation are specified in RW-ModelEquations.xls, taking into account the world market price and elasticities for income, supply and demand.
- Closure equations for net trade and FAPRI/OECD world prices are specified in RW-ModelEquations.xls.
- The SPR (or UDC) of RoW region and the net trade are calculated by the AGMEMOD system framework as soon as a new product market is added to the RW module.

Closing AGMEMOD to FAPRI/OECD world prices

In the next step, AGMEMOD world prices (WMP) are automatically closed to FAPRI or OECD world prices. In the **Baseline** scenario:

- World market prices are calibrated/closed to the FAPRI (or OECD) world market prices as published in their respective Outlooks. They are presented in the world worksheet of the AssumptionsInput\_baseline.xls file.
- The year dummies, in combination with the world price and the intercept, are calibrated on those amounts that close the gap between the EU net-trade and the RoW net trade (**EU net trade = RoW net trade**).

Automated procedure to calibrate constant term in RoW supply and demand equation The gap between FAPRI/OECD prices and endogenous WMP prices in AGMEMOD is closed in an automated manner. Example for CO (corn) in the RW equation:

# Corn supply equation:

COSPRRW=((1+0.001)\*\*(TT90-16))\*COINTC SUP\*COWMPRW\*\*COELAS SUP + COYEAR\_DUMRW

Corn world market price:

COWMPRW = (COFAPRIRW \*DY\_FAPRI) + (COWMPRW\*(1-DY\_FAPRI))

An equation for COYEAR\_DUMRW, i.e. the year dummy that closes the net trades and the FAPRI world prices, has been automatically created:

COYEAR\_DUMRW = (COYEAR\_DUMRW \* DY\_FAPRI) + (COYEAR\_DUMRW(-FX)\*(1-DY\_FAPRI))

where the year dummy CO YEAR DUM values are

- Calculated for the **Baseline** scenario and stored on disk.
- Kept similar to those in the Baseline for alternative scenarios. At the same time, annual world market prices are endogenously determined at the level that closes the gap between EU net trade and RoW net trade. In this way, the impacts of e.g. a wheat yield increase in FR and DE on the world price for wheat can be calculated by comparing it with the world price in the Baseline.

This is organised by the dummy *DY\_ENDWMP*, which is in each world price equation of the RW\_ModelEquation.xls file that is endogenously calculated with the value:

- DY\_ENDWMP = 1 in the baseline; and
- DY\_ENDWMP = 0 in the scenario.

#### 4.4.1.2 Baseline scenario

In the Baseline scenario, the simulated world market price projections (up to 2030) are kept exogenously and fixed on the projected FAPRI or OECD world market prices. Corresponding values are in the *world* worksheet of AssumptionsInput\_Baseline.xlsm.

Follow the procedure as described in section 4.1.1 for running and solving the AGMEMOD model in the baseline scenario.

### 4.4.2 Endogenous in alternative scenario

In an alternative scenario - to be compared with the Baseline - the year dummies DY\_ENDWMP are kept equal to their values in the Baseline, but new endogenous world market prices are calculated for the alternative situation. The closure swap is organised by the dummy DY\_ENDWMP.

Following steps must be conducted to calculate endogenous world market prices. First, start the AGMEMOD user interface and go to the **[Scenarios]** menu. Then select the alternative scenario *OECD* in box *Scenarios to Run* (Figure 4.28), click on the button **[Edit Scenario Run Settings]** and select *Define countries in Model/Run Type* (Figure 4.29).

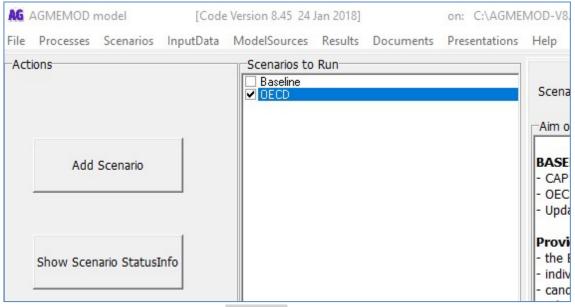

Figure 4.28 Menu item [Scenarios] and selection of scenario to run.

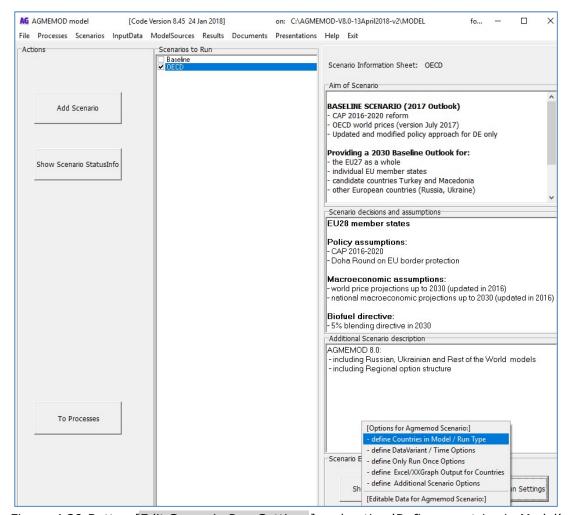

Figure 4.29 Button [Edit Scenario Run Settings] and option 'Define countries in Model'

For a proper comparison analyses, keep the selection of countries similar to in the Baseline. Go to the right under side of the screen and de-activate *Scenario to be used as a Baseline*. Then select **Baseline** as reference of the OECD scenario in the scroll box *Dependent on Baseline scenario* (Figure 4.30). This actually means:

In the OECD scenario, world market prices are endogenously calculated while the year dummies are kept the same at values in the Baseline.

Then click on the **[Close]** button. Finally, run and solve the AGMEMOD model for the OECD scenario according to the process described in section 4.1.1. (similar as baseline scenario).

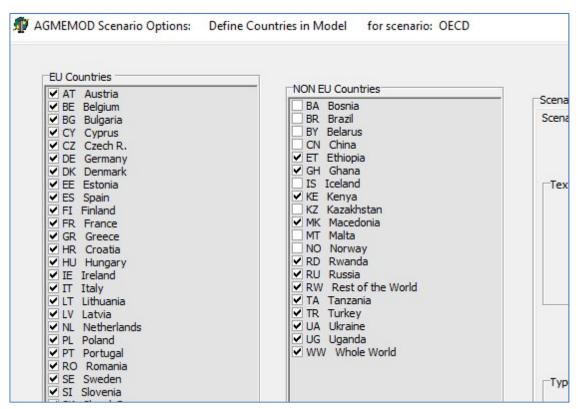

Figure 4.30 Select Baseline as 'Scenario to be used as a Baseline' for OECD scenario

Finally, Annex 1 addresses three ways to check whether the AGMEMOD system has really calculated endogenous world market prices.

# References

Berkum, S. van, R.A. Jongeneel, H.C.J. Vrolijk, M.G.A. van Leeuwen and J.H. Jager (2016). Implications of a UK exit from the EU for British agriculture, Study for the National Farmers' Union (NFU), Warwickshire, UK.

Chantreuil F., Hanharan K., and M. van Leeuwen (eds) (2012) "AGMEMOD; the future of EU Agricultural markets by AGMEMOD". Springer.

# Annex 1. Checking endogenous world market price calculations

Check 1: click on the button **[Edit Scenario Run Settings]** and select *Define Agmemod2Gams scenario options* (Figure A1.1). Open this file. It is filled with scenario specific options, e.g. on line 16, *BaseToReadAnnualDummies*, through the actions undertaken in section 4.4.2, this parameter has been set equal to **Baseline** (Figure A1.2).

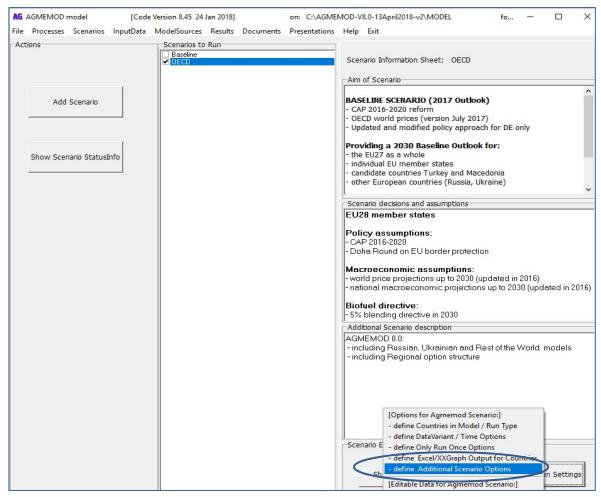

Figure A1.1 Defining scenario options for OECD scenario

Check 2: To check what has been (automatically) done in the GAMS model: go to main menu item [ModelSources]/AGMEMOD Gams model/OECD/Agmemod GamsRun model. Then open the GAMS program and select in left side part of Gtree: Settings\_RunModel.gms/ScenarioSettings.gms/ActiveCountriesInModel.gms.

This file appears in the right side part of Gtree. Then scroll down to line 54 | \$SetGlobal BaseToReadAnnualDummies Baseline (Figure A1.2). This means that the OECD scenario (see last line of left side tree: [197] Scenario.gms OECD ) that is udner conduction takes the AnnualYearDummies from the Baseline as given in this scenario. Close the file .

```
ModelEquations2Gams_OECD.ini - Notepad2
File Edit View Settings ?
85 A2G_WMP_CheckOnSlacksActivities = UDC,SPR
 87 A2G_ActivateSqueezeModel
 88 A2G_SqueezeModelToProducts = RE
 90; Options for checking new VMAC and VPOLC put in same assumptions file:
 91 ChkImportDoubleAssumptions = 0
 93; Derived Variable options for A2G:
 94 A2G_ReArrange_LHStoRHS
 95; A2G_Prep_DerivedVar_Lines
 96; A2G_Chk_DerivedVar_IsEquation = 0
 97; A2G_DerivedVar_CircReasonError = 0
 98; A2G_WarnOn_EQ_Calibrated
 99; Derived Variable options for Gams:
100 ; Calc_DerivedVar_ForModel
                                 = 0
101; Use_DerivedVar_InModel
                                 = 1
102 ; Use_DerivedVar_ForEviews
                                 = 0
103
    Settings used in Run Process of AGMEMOD V& O Model
```

Figure A1.2 Agememod2Gams scenario file: 'BaseToReadAnnualDummies' set to 'Baseline'.

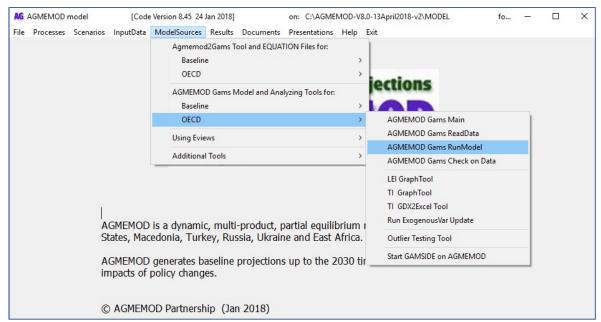

Figure A1.3 ModelSources-Gams Model - AGMEMOD GamsRunModel

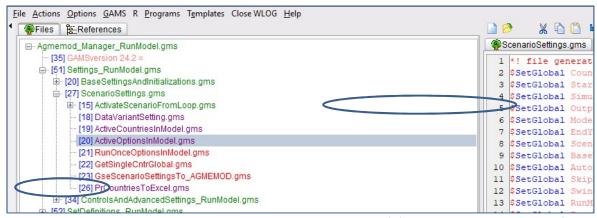

Figure A1.4 ScenarioSettings.gms-ActiveCountriesInModel.gms: OECD scenario with Baseline year dummies

Check 3: Second check what has been (automatically) done in the GAMS model: go to main menu item **[ModelSources]**/AGMEMOD Gams model/OECD/Agmemod GamsRun model. Open the GAMS program, and select in left side part of Gtree: ReadExogenusData\_RunModel.gms/PreprocessData.gms/BasedataPreprocessCalculated.gms. This file appears in the right side part of Gtree (Figure A1.5). Then scroll down to lines 43 and 70.

```
43 Sifi &Baseline_BuildUpStepNr& == 2 Sset DoExit no
70 DUM Ex("DY ENDWMP", T1) = 0;
```

The code in line 43 means: in case that 'DoExit = no' all AnnualDummies are taken from Baseline and these are loaded into AnnualDummy\_OECD.gdx (line 46 in this file):

```
16 |Siftheni exist %ScenarioDir%\%BaseToReadAnnualDummies%\AnnualDummies_%BaseToReadAnnualDummies%.gdx
```

Line 70 means: the DY\_ENDWMP=0 in this OECD scenario. The value 0 has automatically been set in GAMS code at the moment that the Model Type had been set (Step 1 – Figure A1.1: Scenario to be used as a Baseline' for OECD scenario). Close the file.

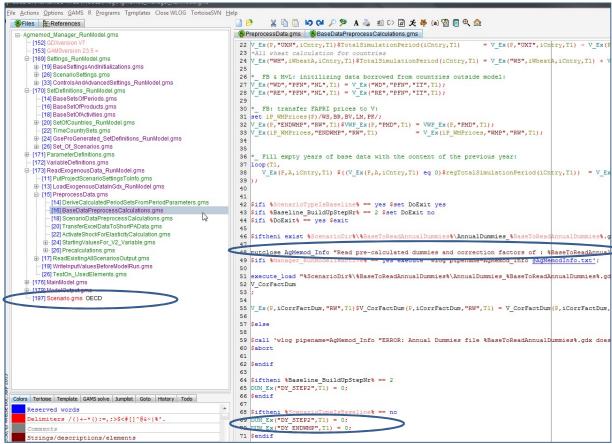

Figure A1.5 BasedataPreprocessCalculated.gms: with DY\_ENDWMP dummy value (=0) in OECD scenario